Документ подписан простой электронной подписью Информация о владельце: ФИО: Локтионова Оксана Геннадьевна Должность: проректор по учебной работе Дата подписания: 11.02.2021 11:27:06 Уникальный программный ключ: 0b817ca911e6668abb13a5d426d39e5f1c11eabbf73e943df4a4851fda56d089

#### МИНОБРНАУКИ РОССИИ

Федеральное государственное бюджетное образовательное учреждение высшего образования «Юго-Западный государственный университет»  $(IO3<sub>l</sub>Y)$ 

Кафедра информационных систем и технологий

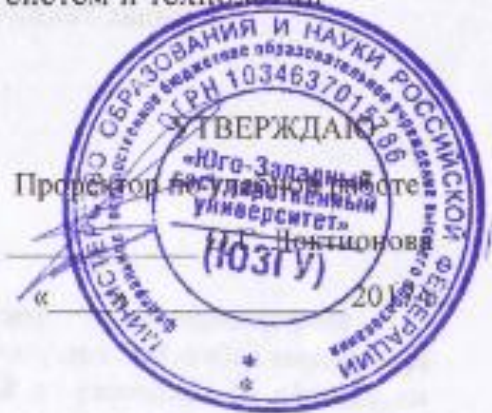

#### ИНФОРМАЦИОННЫЕ СИСТЕМЫ В ЭКОНОМИКЕ

Лабораторный практикум для студентов направления 38.05.01 «Экономическая безопасность»

Курск 2017

 $\mathbf{1}$ 

УДК 004:33 ББК 60.822 В6 Т 48

# Рецензенты: Кандидат технических наук, доцент Халин Ю.А.

**Ткаченко, А.В.**

**Информационные системы в экономике: лабораторный практикум** / Юго-Зап. гос. ун-т. - Курск, 2017. 84 с.

В практикуме приведены лабораторные работы, рекомендуемые к выполнению студентами специальности 38.05.01 «Экономическая безопасность». В то же время они могут быть использованы для выполнения лабораторных работ по другим специальностям, связанным с экономическими дисциплинами.

> @А.В. Ткаченко, 2017 @Юго-Западный государственный университет, 2017

Подписано в печать 15.12.2017 г. Формат 60x84 1/16. Усл.печ. л. 4,88. Уч.-изд. л. 4,42. Тираж 100 экз. Заказ 3154. Бесплатно. Юго-Западный государственный университет. 305040, г. Курск, ул. 50 лет Октября, 94.

# **Содержание**

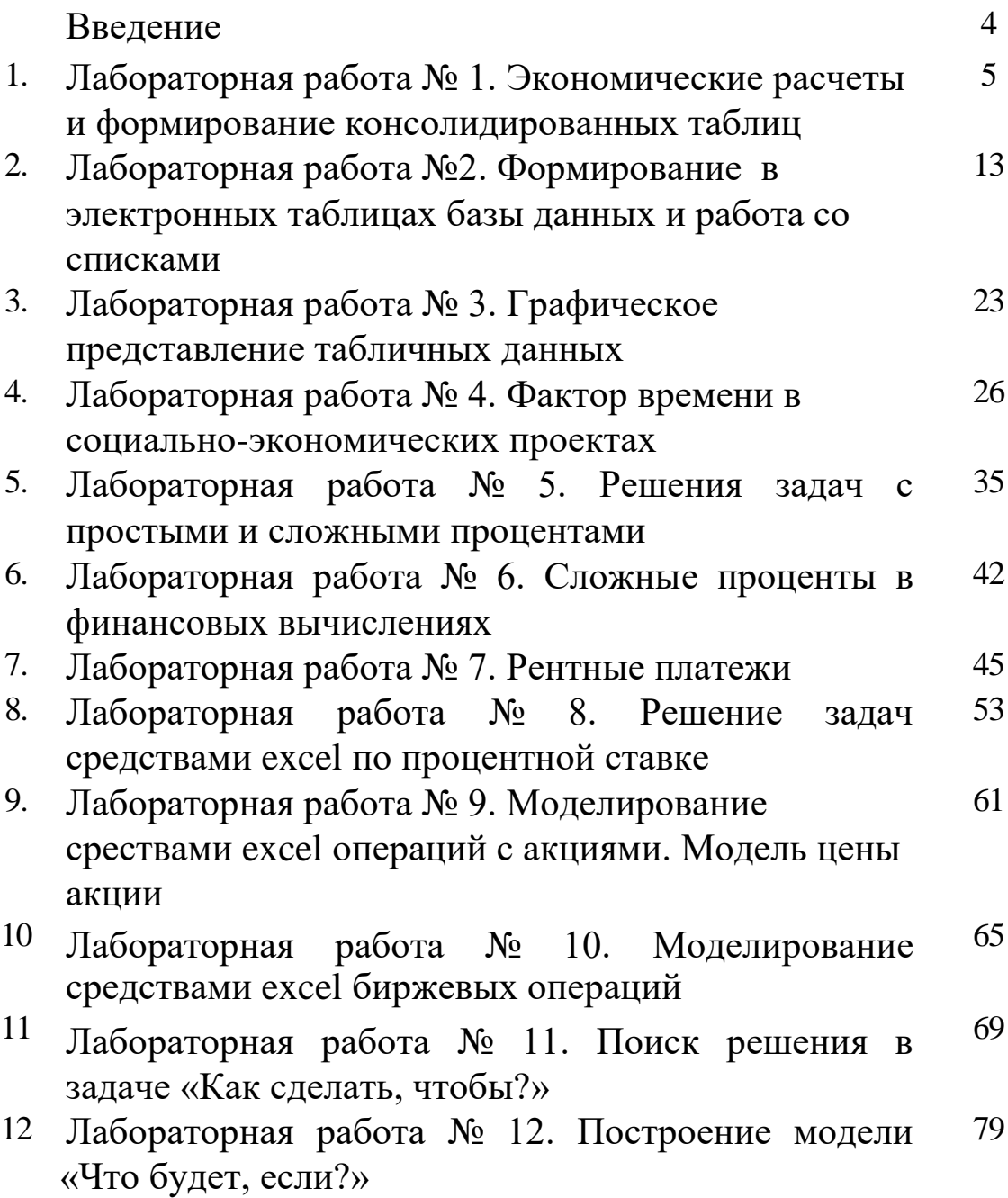

В России продолжается совершенствование рыночных отношений в экономике. Важнейшим ресурсом рыночной экономики является информация. На первое место среди средств обмена информацией между физическими и юридическими лицами выдвинулись телекоммуникации. Информация становится стратегическим ресурсом государства.

Информатизация общества − это совокупность взаимосвязанных политических, социально-экономических, научных факторов, которые обеспечивают свободный доступ каждому члену общества к любым источникам информации, кроме закрытых в законодательном порядке. Информатизация означает широкое использование информационных технологий во всех сферах деятельности. В экономической сфере внедряются экономические информационные системы.

Накопленная организацией или предприятием информация позволяет правильно выбрать стратегию развития и укрепления на региональных и мировых рынках. Ориентирами перспективы здесь могут быть научно-техническая, патентная, законодательная и другая, не менее важная информация. На основе этой информации можно определить стратегию предприятия, выбрать перспективные способы, материалы и технологии производства новых изделий, своевременно подготовить персонал. Информация наряду с такими важными для экономики компонентами как энергия, сырье и материалы становится стратегическим ресурсом предприятия.

Полный объем информации дает возможность чутко реагировать на изменение конъюнктуры и прогнозировать ситуацию на рынке, т. е. правильно построить тактику борьбы за лидерство в конкурентной борьбе и за получение максимальной прибыли. Чтобы получить доступ к этому стратегическому ресурсу и уметь с ним работать, каждый экономист должен овладеть современными информационными технологиями. Успешное развитие современной экономики немыслимо без активного применения новейших информационных технологий.

4

Одной из главных задач курса является ознакомление с разными видами информационных технологий и возможностями их применения на рабочем месте.

Важное место в курсе отводится выработке навыков сбора, накопления, хранения, анализа, обработки и передачи информации с использованием средств вычислительной техники.

## **Лабораторная работа № 1. Экономические расчеты и формирование консолидированных таблиц**

**Цель работы:** практическое освоение информационных технологий. Приобретение навыков работы с программным обеспечением электронного Офиса.

**Содержание работы:** построение таблиц в среде Ехсеl и выполнение расчетов экономического характера. Оформление результатов выполнения работы с использованием текстового редактора Word.

#### **Методика выполнения работы:**

Исходные данные. Всего начислено;

7700,8200,7800,8300,8800, 8100, 8400, 8500, 7900, 9500, 9400, 8600.

1. Запустить Ехсеl и переименовать рабочие листы. Вместо названия «Лист I» - «Ведомость начислений за январь»,

2. «Лист 2» - «Ведомость начислений за февраль»,

3. «Лист З» -«Ведомость начислений за март»,

4. «Лист 4» - «Итого за первый квартал».

2. На первом листе с именем «Январь» создать с помощью средств управления электронными таблицами таблицы:

#### **Ведомость начислений за январь**

**№п/п Ф.И.О. Начислено Разовая надбавка Премия Всего начислено Налог К выдаче**

Цифры, приведенные в таблице, изменим следующим образом: свой номер в списке группы (например,16) умножить на 100 и добавить к цифре указанной в графе «Начислено».

В графе **Разовая надбавка –** значение поставить произвольно в пределах от 1500 до 2000.

В графе «Премия» вычисления выполнить по формуле:

**0,1 \* С2,** т.е. 10% от **«Начислено».**

В графе «**Всего начислено**» суммируются все начисления.

В графе «**Налог**» вычисления произвести по формуле:

«Всего начислено» \* 0,13

В графе «**К выдаче**» вычисления произвести по формуле: **«Всего начислено» - «Налог»;**

В конце таблицы по всем графам подсчитать **«Итого».**

3. На листе с именем «Февраль» построить аналогичную таблицу. К каждой исходной цифре за январь прибавить 500 = **«Начислено».**

4. На листе с именем «Март» к каждой исходной цифре таблицы «Февраль» тоже прибавить 500.

5. На лист с именем **«Итого за 1 квартал»** перекопировать мартовскую таблицу. Выделить ячейки с адресами (от С2 до F13), нажать клавишу Dе1 для очищения содержимого выделенных ячеек. Выделенные ячейки будут очищены. Не отменяя выделения, войдем в пункт **«Меню | Данные».** Выберем **«Консолидация»** и щелкнем на ней мышью.

На экран будет выведена форма для задания адресов данных, которые необходимо объединить. Щелкнем мышью на закладке «Январь», выделим ячейки, данные из которых надо объединить в итоговой таблице за 1 квартал. После выделения в форме «Консолидация» нажмем кнопку **«Добавить»,** затем перейдем на лист «Февраль» и нечего не выделяя (там уже должна быть выделена область аналогичная той, которая была на листе «Январь»), нажмем кнопку **«Добавить».** Так же и на мартовской таблице. После этого в форме «Консолидация» щелкнем по клавише **«ОК»,** получим итоговую таблицу за 1 квартал (Таблица 1.1).

| $N_2$          | $\Phi$ . <i>H</i> .O |       | Начисл   Надбавка   Премия | Всего     | Налог | $\mathbf K$ |
|----------------|----------------------|-------|----------------------------|-----------|-------|-------------|
| $\Pi/\Pi$      |                      | eho   |                            | начислено |       | выдаче      |
| 1              | Сидоров В.В.         | 7620  |                            |           |       |             |
| 2              | Петров А.П.          | 7750  |                            |           |       |             |
| 3              | Жуков М.М.           | 7800  |                            |           |       |             |
| $\overline{4}$ | Ковалев С.Н.         | 8050  |                            |           |       |             |
| 5              | Пушкин С.М.          | 7900  |                            |           |       |             |
| 6              | Петухов Ф.Д.         | 7830  |                            |           |       |             |
| 7              | Иванов П.П.          | 7780  |                            |           |       |             |
| 8              | Земных И.И.          | 8000  |                            |           |       |             |
| 9              | Павлов Р.И           | 7750  |                            |           |       |             |
| 10             | Малых В.С.           | 7950  |                            |           |       |             |
| 11             | Милых С.А.           | 7680  |                            |           |       |             |
| 12             | Титов В.Д.           | 7750  |                            |           |       |             |
|                | Итого                | 93860 |                            |           |       |             |

Таблица 1.1 – Ведомость начислений за январь

## **Сводные таблицы в Excel**

В качестве исходных данных возьмем таблицу продаж, показанную на рисунке 1.1.

В таблице видно кто, что, когда и на какую сумму продал.

Чтобы узнать общую сумму продаж по каждому продавцу придется взять калькулятор и посчитать. Или можно посчитать с помощью формулы Excel. Для Иванова это будет следующая формула:  $=D2+D5+D8+D11$ .

|                 | Α       | в       | C          | D     |
|-----------------|---------|---------|------------|-------|
| 1               | Фамилия | Продукт | Дата       | Сумма |
| $\overline{2}$  | Иванов  | Книжка  | 01.01.2011 | 200   |
| 3               | Петров  | Ручка   | 16.01.2011 | 300   |
| 4               | Сидоров | Линейка | 28.01.2011 | 100   |
| 5               | Иванов  | Книжка  | 05.02.2011 | 250   |
| 6               | Петров  | Книжка  | 16.02.2011 | 150   |
| $\overline{7}$  | Сидоров | Ручка   | 21.02.2011 | 50    |
| 8               | Иванов  | Линейка | 28.02.2011 | 300   |
| 9               | Петров  | Линейка | 04.03.2011 | 250   |
| 10              | Сидоров | Книжка  | 09.03.2011 | 300   |
| 11              | Иванов  | Ручка   | 12.03.2011 | 100   |
| 12 <sub>2</sub> | Петров  | Линейка | 21.03.2011 | 150   |
| 13.             | Силоров | Линейка | 29.03.2011 | 300   |

Рисунок 1.1- Исходные данные

Более правильным способом будет использование сводной таблицы.

1.Щелкните курсором на ячейку A1, чтобы Excel понял с какими данными мы собираемся работать.

2.Выберите в меню Данные - [Сводная таблица...](http://www.supasoft.ru/files/docs/prototype-8/lesson-1/select_st_menu_item.png) Далее появится серия диалогов, для настройки сводной таблицы.

3.В [первом диалоге](http://www.supasoft.ru/files/docs/prototype-8/lesson-1/st_step_1.png) нужно указать параметры сводной таблицы. Ничего не меняйте в нем и нажмите **Далее**.

4[.Второй](http://www.supasoft.ru/files/docs/prototype-8/lesson-1/st_step_2.png) диалог попросит выделить данные для сводной таблицы. Excel сам выделил всю нашу таблицу (т.к. у нас фокус стоит на ячейке A1), ничего не меняйте здесь и нажмите **Далее**.

5.В [третьем диалоге](http://www.supasoft.ru/files/docs/prototype-8/lesson-1/st_step_3.png) нужно указать где будем создавать сводную таблицу. Выберите флаг **Существующий лист**, затем щелкните ячейку **F1** и нажмите готово. Теперь на нашем листе

появилась [форма сводной таблицы и список полей,](http://www.supasoft.ru/files/docs/prototype-8/lesson-1/st_prepare.png) показанная на рисунке 1.2.

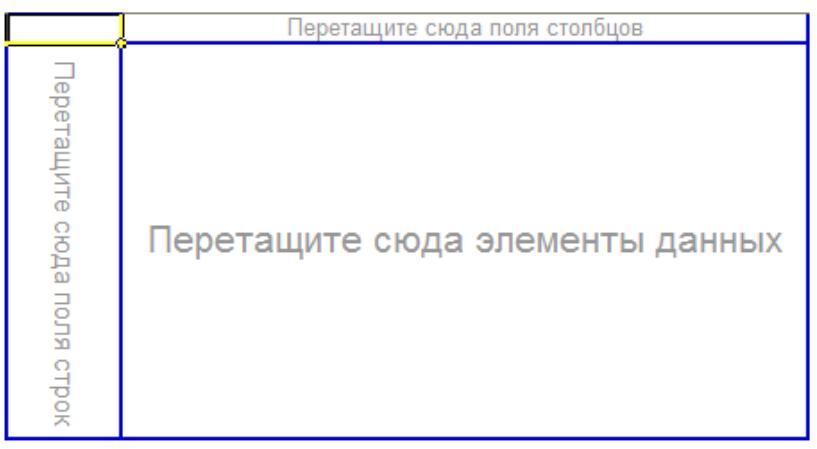

Рисунок 1.2 - Форма сводной таблицы

Форма сводной таблицы содержит три области для перетаскивания в них полей: для столбцов, для строк и для данных.

Из диалога **Список полей сводной таблицы** перетащите поле **Фамилия** в область **Перетащите сюда поля строк**. Форма сводной таблицы примет вид, показанный на рисунке 1.3.

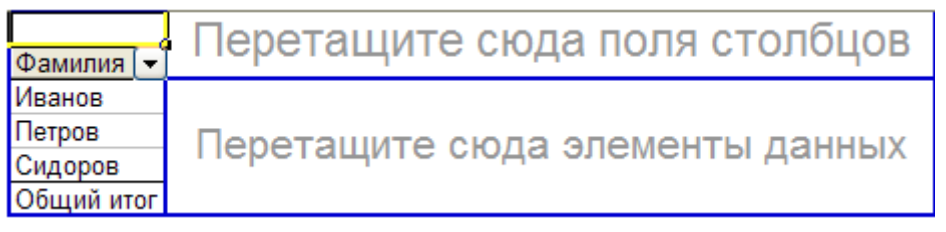

Рисунок 1.3 - Измененная форма таблицы

Excel выбрал все уникальные значения столбца Фамилия и расположил их в строках нашего будущего отчета.

Теперь перетащите поле **Сумма** в **область данных**. Получим форму показанную на рисунке 1.4.

| Сумма по полю Сумма |      |
|---------------------|------|
| Фамилия             | Лтог |
| Иванов              | 850  |
| Петров              | 850  |
| Сидоров             | 750  |
| Общий итог          | 2450 |

Рисунок 1.4 - Форма по фамилиям и итогам

Excel посчитал сумму продаж для каждого продавца. Главное быстро и без ошибок. Отчет можно считать готовым.

Но для большего понимания возможностей сводной таблицы укажем еще область столбцов. Эта область кажется теперь скрытой, но на самом деле ее видно. Перенесите поле **Дата** на **правый верхний угол отчета**, как показано на рисунке 1.5.

| Сумма по полю Сумма |      |  |
|---------------------|------|--|
| Фамилия             | Лтог |  |
| Иванов              | 850  |  |
| Петров              | 850  |  |
| Сидоров             | 750  |  |
| Общий итог          | 2450 |  |
|                     |      |  |

Рисунок 1.5 - Следующий шаг изменения таблицы

Как только вы отпустите кнопку мыши отчет сразу изменится, показав динамику продаж по дням для каждого продавца, как показано на рисунке 1.6.

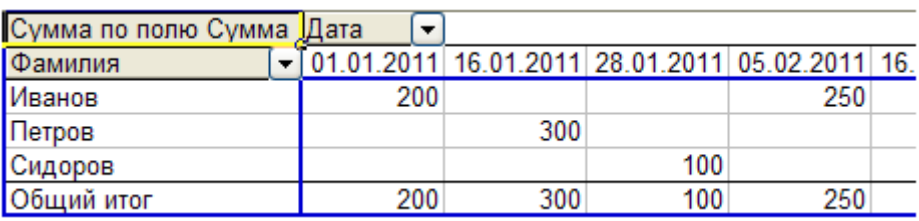

Рисунок 1.6 - Отчет по дням продаж

Отчет получился слишком подробным. Сгруппируем его по месяцам.

Щелкните [правой кнопкой](http://www.supasoft.ru/files/docs/prototype-8/lesson-1/grp_1.png) по полю отчета **Дата**, в появившемся меню выберите **Группа и структура**, затем, **Группировать.**

В [следующем диалоге](http://www.supasoft.ru/files/docs/prototype-8/lesson-1/grp_2.png) Excel просит нас указать как именно группировать и сразу предлагает по месяцам (выделено). Ничего не меняем и нажимаем **ОК**. Теперь дата продажи в отчете сгруппирована по месяцам (рисунок 1.7).

| Сумма по полю Сумма | Шата |     |                  |            |
|---------------------|------|-----|------------------|------------|
| Фамилия             | ЯНВ  | Фев | Map              | Общий итог |
| Иванов              | 200  | 550 | 100 <sub>1</sub> | 850        |
| Петров              | 300  | 150 | 400              | 850        |
| Сидоров             | 100  | 50  | 600              | 750I       |
| Общий итог          | 600  | 750 | 1100             | 2450       |

Рисунок 1.7 - Группировка по месяцам

#### **Изменение сводного отчета Excel**

Чтобы изменить отчет, например, заменить поле строк, просто перетяните это поле из отчета за его пределы. А затем перенесите туда другое поле, например, поле **Продукт** (рисунок 1.8).

| Сумма по полю Сумма  Дата [ - |       |     |            |            |
|-------------------------------|-------|-----|------------|------------|
| Продукт                       | ІІЯНВ | фев | <b>Map</b> | Общий итог |
| Книжка                        | 200   | 400 | 300        | 900l       |
| Линейка                       | 100   | 300 | 700        | 1100       |
| Ричка                         | 300   | 50  | 100        | 450        |
| Общий итог                    | 600   | 750 | 1100       | 2450       |

Рисунок 1.8 - Группировка по продукту

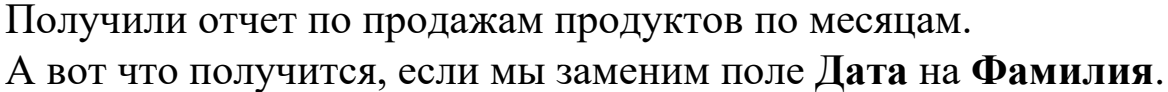

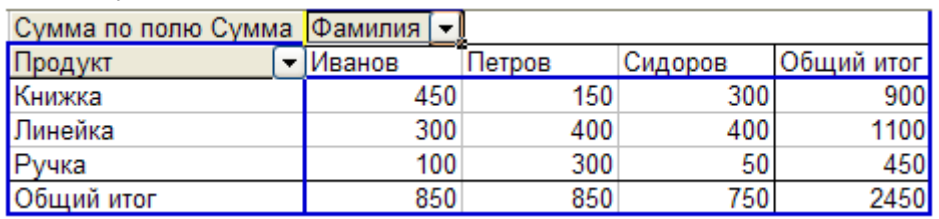

Рисунок 1.9 - Детализация по фамилиям

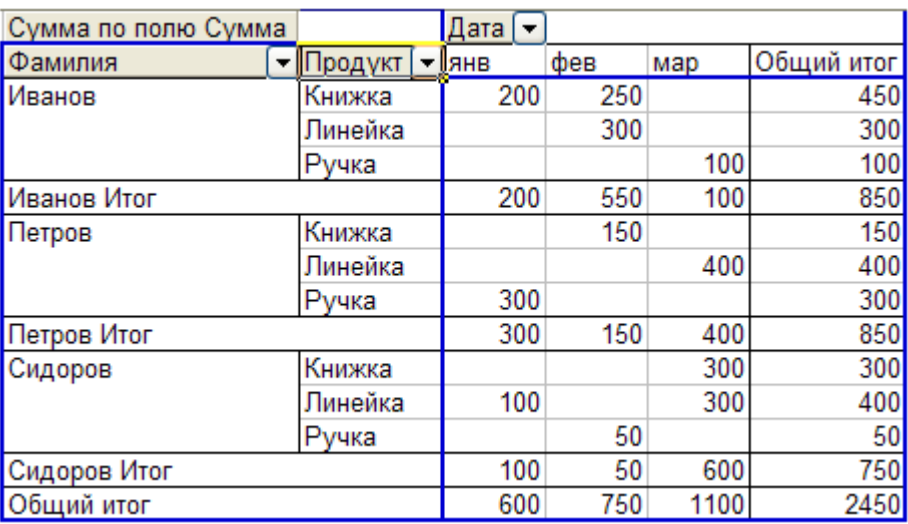

Рисунок 1.10 - Детализация по продавцам и продажам

Следующим шагом будет детализация по продавцам и продажам. Форма таблицы с детализацией показана на рисунке 1.10.

**Знать:** теоретические основы формирования консолидированных и сводных таблиц.

**Уметь:** выполнить консолидацию данных в электронных таблицах.

**Иметь навыки:** использования Excel для автоматизации обработки информации.

# **БИБЛИОГРАФИЧЕСКИЙ СПИСОК**

1. Ткаченко А.В. Информационные системы в экономике: учеб. пособие [Текст] / А.В. Ткаченко. - ЮЗГУ. Курск, 2014. – 133 с.

2. Бурда А. Г. Практикум по основам финансовых вычислений: учеб. пособие для вузов [Электронный ресурс] / А. Г. Бурда. – Краснодар: КубГАУ, 2013. – 135 с.

3. Петрушина С.М. Информационные системы в бухгалтерском учёте [Текст]: Учебное пособие. – Москва: ИКЦ «МартТ», 2011. – 368 с.

4. Берзон Н.Н. Финансовый менеджмент: учебник / М.: Academia, 2014. – 336 c.

5. Гончаренко Л.П. Экономическая безопасность [Текст]: учебник / М.: Юрайт, 2016. – 480 с.

## **Лабораторная работа № 2. Формирование в электронных таблицах базы данных и работа со списками**

**Цель работы:** Освоить технологию обработки списков, как основного элемента базы данных.

#### **Содержание работы:**

В лабораторной работе рассматриваются такие средства обработки данных, как сортировка, фильтрация и формирование итогов. Использование этих средств требует представления электронной таблицы в виде базы данных или списка, с применением аппарата сортировки, фильтрации и форматирования данных, включая средства сводных таблиц.

#### **Представление электронной таблицы в виде списка**

Список - это один из способов организации данных на рабочем листе. Список создается как помеченный ряд, состоящий из строк с однотипными данными. Например, перечень студентов группы, в котором столбцы имеют соответственно следующие имена: Ф.И.О., Отдел, Всего начислено, Всего удержано, Сумма к выдаче, представляет собой список данных. Данные, организованные в список, в терминологии Excel называются базой данных (БД). При этом строки таблицы - это записи БД, а столбцы - это поля записей БД.

Чтобы превратить таблицу Excel в список, необходимо присвоить столбцам имена, которые будут использоваться как имена полей записей. Имена столбцов могут состоять из нескольких строк, как это показано на рисунке 2.1.

При создании списка на рабочем листе Excel необходимо выполнить следующие правила:

- На одном рабочем листе не следует помещать более одного списка, поскольку некоторые операции, например фильтрация, работают в определенный момент только с одним списком.
- Следует отделять список от других данных рабочего листа хотя бы одним незаполненным столбцом или одной незаполненной строкой. Это поможет Excel автоматически выделить список при выполнении фильтрации или при сортировке данных.
- Список может занимать весь рабочий лист: 16384 строки и 256 столбцов.
- Имена столбцов должны располагаться в первой строке списка. Excel использует эти имена при создании отчетов, в поиске и сортировке данных.
- Для имен столбцов следует использовать шрифт, тип данных, выравнивание, формат, рамку или стиль прописных букв, отличные от тех, которые использовались для данных списка.
- Чтобы отделить имена столбцов от данных, следует разместить рамку по нижнему краю ячеек строки с именами столбцов. Не рекомендуется использовать пустые строки или пунктирные линии.

|                | X Microsoft Excel - zada1                                       |                                                                          |                |                                                        |           | E HEIR      | <u>WXGDDBBB</u> |  | $  E  \times$  |  |  |  |  |
|----------------|-----------------------------------------------------------------|--------------------------------------------------------------------------|----------------|--------------------------------------------------------|-----------|-------------|-----------------|--|----------------|--|--|--|--|
|                |                                                                 | 8) Файл Правка Вид Вст <u>а</u> вка Фор <u>м</u> ат Сервис Данные Окно ? |                |                                                        |           |             |                 |  | 上回凶            |  |  |  |  |
|                | $\Box$ $\in$ $\Box$ $\oplus$ $\Box$ $\triangledown$ $\parallel$ |                                                                          |                | ※ 电电ダ   い - ○ -   鳴 中   ∑ ☆ 針 烈   仙 望 43   100% -   22 |           |             |                 |  |                |  |  |  |  |
|                | Arial Cyr                                                       |                                                                          |                |                                                        |           |             |                 |  |                |  |  |  |  |
|                | A1                                                              |                                                                          |                |                                                        |           |             |                 |  |                |  |  |  |  |
|                | $\mathsf{A}$                                                    | G                                                                        | H              | E                                                      |           |             |                 |  |                |  |  |  |  |
| 1              |                                                                 |                                                                          |                | Ведомость начислений                                   |           |             |                 |  |                |  |  |  |  |
|                | Номер                                                           |                                                                          |                | Всего                                                  | Всего     | Сумма к     |                 |  |                |  |  |  |  |
| $\overline{2}$ | п/п                                                             | ФИО                                                                      | Отдел          | начислено   удержано                                   |           | выдаче      |                 |  |                |  |  |  |  |
| $\overline{3}$ | 1                                                               | Антонов А.В.                                                             |                | 987,50p.                                               | 118,50p.  | 869,00p.    |                 |  |                |  |  |  |  |
| $\overline{4}$ | $\overline{2}$                                                  | Климов А.А.                                                              | 1              | 1424,75p.                                              | 170,97p.  | 1253,78p.   |                 |  |                |  |  |  |  |
| 5              | 3                                                               | Трусов С.Н.                                                              | 1              | 830,70p.                                               | 99,68p.   | 731,02p.    |                 |  |                |  |  |  |  |
| 6              | 4                                                               | Вересов Г.Н.                                                             | $\overline{2}$ | 1 289,00p.                                             | 154,68p.  | 1 134,32p.  |                 |  |                |  |  |  |  |
| $\overline{7}$ | 5                                                               | Листов Ф.Т.                                                              | $\overline{2}$ | 1067,00p.                                              | 128,04p.  | 938,96p.    |                 |  |                |  |  |  |  |
| 8              | 6                                                               | Борисов П.А.                                                             | 3              | 854,00p.                                               | 102,48p.  | 751,52p.    |                 |  |                |  |  |  |  |
| $\overline{9}$ | 7                                                               | Зимин Р.А.                                                               | 3              | 1 300,60p.                                             | 156,07p.  | 1 144,53p.  |                 |  |                |  |  |  |  |
| 10             | 8                                                               | Фролов П.Л.                                                              | 3              | 864,00p.                                               | 103,68p.  | 760,32p.    |                 |  |                |  |  |  |  |
| 11             | 9                                                               | Евсеев С.Т.                                                              | 4              | 1 178,50p.                                             | 141,42p.  | 1037,08p.   |                 |  |                |  |  |  |  |
| 12             | 10                                                              | Смирнов В.А.                                                             | 4              | 924,60p.                                               | 110,95p.  | 813,65p.    |                 |  |                |  |  |  |  |
| 13             | 11                                                              | Дреев И.П.                                                               | 5              | 1 045,50p.                                             | 125,46p.  | 920,04p.    |                 |  |                |  |  |  |  |
| 14             | 12                                                              | Морев С.М.                                                               | 5              | 1 005,30p.                                             | 120.64p.  | 884,66p.    |                 |  |                |  |  |  |  |
| 15             |                                                                 | Итого:                                                                   |                | 11 783,95p.                                            | 1414,07p. | 10 369,88p. |                 |  |                |  |  |  |  |
| 16             |                                                                 |                                                                          |                |                                                        |           |             |                 |  |                |  |  |  |  |
| 17             |                                                                 |                                                                          |                |                                                        |           |             |                 |  |                |  |  |  |  |
| 18             |                                                                 |                                                                          |                |                                                        |           |             |                 |  |                |  |  |  |  |
|                |                                                                 | <b>III I I III Январь</b> / Февраль / Март / Итого за 1 квартал          |                |                                                        | T E       |             |                 |  | $\blacksquare$ |  |  |  |  |
| Готово         |                                                                 |                                                                          |                |                                                        |           |             |                 |  |                |  |  |  |  |

Рисунок 2.1 - Пример списка

#### **Сортировка данных**

Список можно отсортировать по алфавиту, по значению или в хронологическом порядке в соответствии с содержанием определенного поля. Чтобы отсортировать весь список, достаточно выделить одну ячейку или выбрать в меню данные команду Сортировка, Excel автоматически выделит весь список. Если в первой строке списка находятся имена полей, то они не будут включены в сортировку. Необходимо иметь в виду, что в

этом случае итоговая строка исходного списка также будет включена в сортировку, поэтому целесообразнее самостоятельно выделять область исходного списка для сортировки.

Команда СОРТИРОВКА осуществляется через диалоговое окно. В трех полях входа в окно СОРТИРОВКА можно задать ключи, по которым будет выполнена сортировка. В первом поле (в списке) необходимо выбрать столбец, по которому Excel должен отсортировать данные. Например, данные сводной ведомости можно отсортировать по столбцу ОТДЕЛ. Во втором поле диалогового окна СОРТИРОВКА можно задать следующий ключ сортировки, например Ф.И.О. Действие третьего ключа сортировки аналогично (рисунок 2.2).

В диалоговом окне СОРТИРОВКА имеется режим ПАРАМЕТРЫ. Он позволяет устанавливать порядок сортировки по первому ключу - обычный или определяемый пользователем, задать учет строчных и прописных букв (учет регистра символов), а также направление сортировки - по возрастанию или убыванию.

Для быстрой сортировки по панели инструментов СТАНДАРТНАЯ находятся две кнопки:

сортировать по возрастанию;

сортировать по убыванию.

Ключом сортировки в этом случае является столбец с текущей ячейкой.

|                | $  B  \times$<br>X Microsoft Excel - zada1<br>Hei <i>d</i> WxGod <b>h</b> e |                                                             |                |                                                       |           |             |  |                |  |  |  |  |  |
|----------------|-----------------------------------------------------------------------------|-------------------------------------------------------------|----------------|-------------------------------------------------------|-----------|-------------|--|----------------|--|--|--|--|--|
|                |                                                                             | 3) Файл Правка Вид Вставка Формат Сервис Данные Окно ?      |                |                                                       |           |             |  | $-17 \times$   |  |  |  |  |  |
|                | $D \in H \cup B$                                                            |                                                             |                | * h B ダ ロ - ロ -   名 考   ∑ た 針 計   10 愛 n   100% -   2 |           |             |  |                |  |  |  |  |  |
|                | Arial Cyr                                                                   |                                                             |                |                                                       |           |             |  |                |  |  |  |  |  |
|                | A1                                                                          |                                                             |                |                                                       |           |             |  |                |  |  |  |  |  |
|                | $\mathsf{A}$                                                                | G                                                           | Ē<br>H         |                                                       |           |             |  |                |  |  |  |  |  |
| 1              |                                                                             |                                                             |                | Ведомость начислений                                  |           |             |  |                |  |  |  |  |  |
|                | Номер                                                                       |                                                             |                | Всего                                                 | Bcero     | Сумма к     |  |                |  |  |  |  |  |
| $\overline{2}$ | п/п                                                                         | омо                                                         | Отдел          | начислено   удержано                                  |           | выдаче      |  |                |  |  |  |  |  |
| $\overline{3}$ | 1                                                                           | Антонов А.В.                                                |                | 987,50p.                                              | 118,50p.  | 869,00p.    |  |                |  |  |  |  |  |
| $\overline{4}$ | $\overline{2}$                                                              | Борисов П.А.                                                | 3              | 854,00p.                                              | 102,48p.  | 751,52p.    |  |                |  |  |  |  |  |
| 5              | 3                                                                           | Вересов Г.Н.                                                | 2              | 1289,00p.                                             | 154,68p.  | 1 134,32p.  |  |                |  |  |  |  |  |
| 6              | $\overline{4}$                                                              | Дреев И.П.                                                  | 5              | 1 045,50p.                                            | 125,46p.  | 920,04p.    |  |                |  |  |  |  |  |
| 7              | 5                                                                           | Евсеев С.Т.                                                 | 4              | 1 178,50p.                                            | 141,42p.  | 1 037,08p.  |  |                |  |  |  |  |  |
| 8              | 6                                                                           | Зимин Р.А.                                                  | 3              | 1 300,60p.                                            | 156,07p.  | 1 144,53p.  |  |                |  |  |  |  |  |
| $\overline{9}$ | 7                                                                           | Климов А.А.                                                 | 1              | 1424,75p.                                             | 170,97p.  | 1 253,78p.  |  |                |  |  |  |  |  |
| 10             | 8                                                                           | Листов Ф.Т.                                                 | $\overline{2}$ | 1 067,00p.                                            | 128,04p.  | 938,96p.    |  |                |  |  |  |  |  |
| 11             | 9                                                                           | Морев С.М.                                                  | 5              | 1 005,30p.                                            | 120,64p.  | 884,66p.    |  |                |  |  |  |  |  |
| 12             | 10                                                                          | Смирнов В.А.                                                | $\overline{4}$ | 924,60p.                                              | 110,95p.  | 813,65p.    |  |                |  |  |  |  |  |
| 13             | 11                                                                          | Трусов С.Н.                                                 | 1              | 830,70p.                                              | 99,68p.   | 731,02p.    |  |                |  |  |  |  |  |
| 14             | 12                                                                          | Фролов П.Л.                                                 | 3              | 864,00p.                                              | 103,68p.  | 760,32p.    |  |                |  |  |  |  |  |
| 15             |                                                                             | Итого:                                                      |                | 11 783,95p.                                           | 1414,07p. | 10 369,88p. |  |                |  |  |  |  |  |
| 16             |                                                                             |                                                             |                |                                                       |           |             |  |                |  |  |  |  |  |
| 17             |                                                                             |                                                             |                |                                                       |           |             |  |                |  |  |  |  |  |
| 18             |                                                                             |                                                             |                |                                                       |           |             |  |                |  |  |  |  |  |
| <b>LOTORO</b>  |                                                                             | <b>H 4 D H Январь</b> / Февраль / Март / Итого за 1 квартал |                |                                                       | H         |             |  | $\blacksquare$ |  |  |  |  |  |

Рисунок 2.2 - Результат сортировки списка по полю ФИО

Как видно из рисунка, теперь данные в таблице отсортированы по фамилиям, в то время как в списке (рисунок 2.1) – сортировка произведена по отделам.

## **Фильтрация данных в списке**

С помощью фильтров можно выводить и просматривать только те данные, которые удовлетворяют определенным условиям. Excel позволяет быстро и удобно просматривать требуемые данные из списка с помощью простого средства - автофильтра. Более сложные запросы к базе данных можно реализовать с помощью команды РАСШИРЕННЫЙ ФИЛЬТР. Использование этой функции дает возможность реализовать операцию, обычно имеющуюся в СУБД для реализации поиска информации в базе данных в интерактивном режиме.

## **Автофильтр**

Чтобы использовать автофильтр, надо сначала выделить область списка для поиска с заголовками полей. Затем выполнить команду АВТОФИЛЬТР в меню ДАННЫЕ.

По команде АВТОФИЛЬТР Excel помещает раскрывающиеся списки непосредственно в имена столбцов списка (рисунок 2.3).

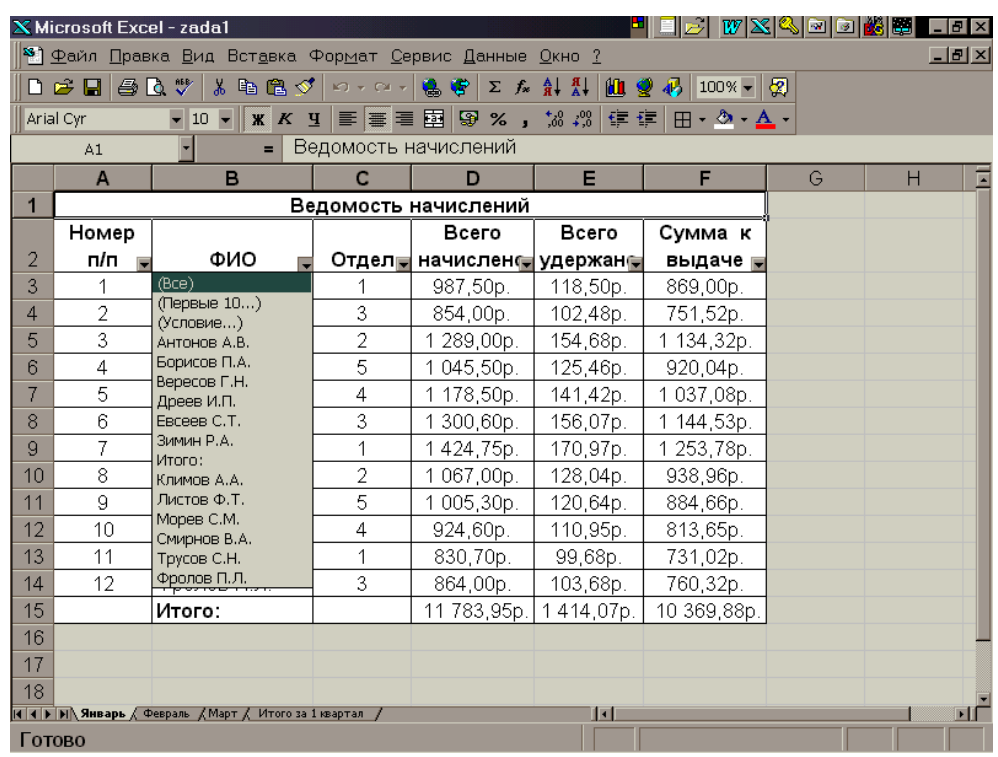

## Рисунок 2.3 - Вид экрана после применения команды АВТОФИЛЬТР

Щелкнув по стрелке, можно вывести на экран список всех уникальных элементов соответствующего столбца. Если выделить соответствующий элемент столбца, то будут скрыты все строки, кроме тех, которые содержат выделенное значение. Например, если выбрать значение ОТДЕЛ равное 1, то будут выбраны только те сотрудники, которые работают в первом отделе (рисунок 2.4).

| $ \mathbf{F}$ $\times$<br><b>X</b> Microsoft Excel - zada1<br>Heid WXKIOID KIN |                                                                                      |                                                               |   |                              |          |           |   |  |                |  |  |  |  |
|--------------------------------------------------------------------------------|--------------------------------------------------------------------------------------|---------------------------------------------------------------|---|------------------------------|----------|-----------|---|--|----------------|--|--|--|--|
|                                                                                | 3 Файл Правка Вид Вставка Формат Сервис Данные Окно ?<br>$-12$ $\times$              |                                                               |   |                              |          |           |   |  |                |  |  |  |  |
|                                                                                | D 2 B    4 B V   <br><b>* 电电ダ   ○ - ○ -   鳴 字   ∑ ☆ 針 計   肌 望 45   100% -   22</b>   |                                                               |   |                              |          |           |   |  |                |  |  |  |  |
|                                                                                | ▼10 ▼   ※ K Ч   事   事   重   国   59 % , 協 , 炒   健 健   田 ▼ の ▼ <u>A</u> ▼<br>Arial Cyr |                                                               |   |                              |          |           |   |  |                |  |  |  |  |
|                                                                                | A1                                                                                   |                                                               |   |                              |          |           |   |  |                |  |  |  |  |
|                                                                                | $\overline{A}$                                                                       | B                                                             | C | D                            | G        | Н         | E |  |                |  |  |  |  |
| 1                                                                              |                                                                                      |                                                               |   | Ведомость начислений         |          |           |   |  |                |  |  |  |  |
|                                                                                | Номер                                                                                |                                                               |   | Всего                        | Всего    | Сумма к   |   |  |                |  |  |  |  |
| $\overline{2}$                                                                 | п/п                                                                                  | ФИО                                                           |   | Отдел ј начисленсј удержан ј |          | выдаче -  |   |  |                |  |  |  |  |
| 3                                                                              | 1                                                                                    | Антонов А.В.                                                  | 1 | 987,50p.                     | 118,50p. | 869,00p.  |   |  |                |  |  |  |  |
| $\overline{9}$                                                                 | 7                                                                                    | Климов А.А.                                                   | 1 | 1424,75p.                    | 170,97p. | 1253,78p. |   |  |                |  |  |  |  |
| 13                                                                             | 11                                                                                   | Трусов С.Н.                                                   | 1 | 830,70p.                     | 99,68p.  | 731,02p.  |   |  |                |  |  |  |  |
| 16                                                                             |                                                                                      |                                                               |   |                              |          |           |   |  |                |  |  |  |  |
| 17                                                                             |                                                                                      |                                                               |   |                              |          |           |   |  |                |  |  |  |  |
| 18                                                                             |                                                                                      |                                                               |   |                              |          |           |   |  |                |  |  |  |  |
| 19                                                                             |                                                                                      |                                                               |   |                              |          |           |   |  |                |  |  |  |  |
| 20                                                                             |                                                                                      |                                                               |   |                              |          |           |   |  |                |  |  |  |  |
| 21                                                                             |                                                                                      |                                                               |   |                              |          |           |   |  |                |  |  |  |  |
| 22                                                                             |                                                                                      |                                                               |   |                              |          |           |   |  |                |  |  |  |  |
| 23                                                                             |                                                                                      |                                                               |   |                              |          |           |   |  |                |  |  |  |  |
| 24                                                                             |                                                                                      |                                                               |   |                              |          |           |   |  |                |  |  |  |  |
| 25                                                                             |                                                                                      |                                                               |   |                              |          |           |   |  |                |  |  |  |  |
| 26                                                                             |                                                                                      |                                                               |   |                              |          |           |   |  |                |  |  |  |  |
| 27                                                                             |                                                                                      |                                                               |   |                              |          |           |   |  |                |  |  |  |  |
| 28                                                                             |                                                                                      |                                                               |   |                              |          |           |   |  |                |  |  |  |  |
|                                                                                |                                                                                      | <b>III I III Январь</b> / Февраль / Март / Итого за 1 квартал |   |                              | H        |           |   |  | $\blacksquare$ |  |  |  |  |
|                                                                                |                                                                                      | Найдено записей: 3 из 13                                      |   |                              |          |           |   |  |                |  |  |  |  |

Рисунок 2.4 - Результат фильтрации по полю «Отдел»

Элемент столбца, который выделен в раскрывающемся списке, называется критерием фильтра. Можно продолжить фильтрацию списка с помощью критерия из другого столбца. Например, если после выделения элемента "1" в раскрывающемся списке ОТДЕЛ в списке ВСЕГО НАЧИСЛЕНО выбрать значение "500", то на экран будет выведена только одна строка для сотрудника Сидорова.

Чтобы удалить критерии фильтра для отдельного столбца, надо выбрать параметр ВСЕ в раскрывающемся списке. Чтобы показать все скрытые в списке строки, надо выбрать в меню ДАННЫЕ команду ФИЛЬТР, а затем - команду ПОКАЗАТЬ ВСЕ.

С помощью автофильтра можно для каждого столбца задать пользовательский критерий, надо в раскрывающемся списке выбрать параметр НАСТРОЙКА..., а затем в диалоговом окне ПОЛЬЗОВАТЕЛЬСКИЙ АВТОФИЛЬТР ввести нужные критерии.

#### **Сложная фильтрация**

Для фильтрации списка или базы данных по сложному критерию, который будет определен ниже, а также для получения части исходного списка по нескольким заданным столбцам в Excel используется команда РАСШИРЕННЫЙ ФИЛЬТР меню ДАННЫЕ. Отличие этой команды от команды АВТОФИЛЬТР состоит в том, что, кроме перечисленных выше возможностей, отфильтрованные записи можно вынести в другое место рабочего листа Excel, не испортив исходный список.

Чтобы использовать команду РАСШИРЕННЫЙ ФИЛЬТР, надо сначала создать таблицу критериев, которую следует разместить на том же рабочем листе, что и исходный список, но так, чтобы не скрывать лист во время фильтрации. Для формирования таблицы критериев необходимо скопировать имена полей списка в ту часть рабочего листа, где будет располагаться таблица критериев. При этом число строк в этой таблице определяется только количеством критериев поиска. Однако включение пустых строк в таблицу критериев недопустимо, поскольку в этом случае будут найдены все записи списка. На рисунке 6 показано, что рядом с исходной таблицей, в которой необходимо вести поиск, создана таблица критериев в ячейках H5-H7. В ячейках А19-С19 создана таблица для отображения результатов поиска.

Задание критериев списка в виде констант требует точной копии имен тех столбцов исходного списка, которые задают условия фильтрации. Например, для фильтрации списка Ведомость начислений с целью отбора записей сотрудников, у которых сумма к выдаче больше 900 и меньше 1150, надо создать таблицу критериев, показанную в ячейках Н5-Н7 на рисунке 2.5.

|                                                                                                    | <b>X Microsoft Excel - zada1</b><br>Her WXGdd <b>M</b><br>$ B$ $\times$ |                                                                |                |                      |          |                      |   |                 |  |                     |  |  |  |
|----------------------------------------------------------------------------------------------------|-------------------------------------------------------------------------|----------------------------------------------------------------|----------------|----------------------|----------|----------------------|---|-----------------|--|---------------------|--|--|--|
|                                                                                                    |                                                                         | 3) Файл Правка Вид Вставка Формат Сервис Данные Окно ?         |                |                      |          |                      |   |                 |  | $\Box$ e   $\times$ |  |  |  |
| 480<br>※ 脂肪ダ の · ○ · 陽管 エル 針針<br>$\left  \frac{1}{2} \right  \left  \frac{1}{2} \right  \left  \frac{1}{2} \right$<br>$D \ncong \blacksquare$ |                                                                         |                                                                |                |                      |          |                      |   |                 |  |                     |  |  |  |
| Arial Cyr                                                                                                    |                                                                         |                                                                |                |                      |          |                      |   |                 |  |                     |  |  |  |
|                                                                                                    | Итого:<br><b>B15</b><br>$\blacksquare$                                  |                                                                |                |                      |          |                      |   |                 |  |                     |  |  |  |
|                                                                                                    | A.                                                                      | B                                                              | C              | $\Box$               | E        | F.                   | G | H               |  | Ē<br>J              |  |  |  |
| $\overline{1}$                                                                                                    |                                                                         |                                                                |                | Ведомость начислений |          |                      |   |                 |  |                     |  |  |  |
|                                                                                                    | Номер                                                                   |                                                                |                | Bcero                | Bcero    | Сумма к              |   |                 |  |                     |  |  |  |
| $\overline{2}$                                                                                                    | n/n                                                                     | ONO                                                            | Отдел          | начислен   удержан   |          | выдаче               |   |                 |  |                     |  |  |  |
| 3                                                                                                    | $\mathbf{1}$                                                            | Антонов А.В.                                                   |                | 987,50p.             | 118,50p. | 869,00p.             |   |                 |  |                     |  |  |  |
| $\overline{4}$                                                                                                    | $\overline{2}$                                                          | Борисов П.А.                                                   |                | 854,00p.             | 102,48p. | 751,52p.             |   |                 |  |                     |  |  |  |
| 5                                                                                                    | 3                                                                       | Вересов Г.Н.                                                   | $\overline{2}$ | 1 289,00p.           | 154,68p. | 1 134,32p.           |   | Всего начислено |  |                     |  |  |  |
| 6                                                                                                    | 4                                                                       | Дреев И.П.                                                     | 5              | 1045,50p.            | 125,46p. | 920,04p.             |   | >900            |  |                     |  |  |  |
| $\overline{7}$                                                                                                    | 5                                                                       | Евсеев С.Т.                                                    | 4              | 1 178,50p.           | 141,42p. | 1 037,08p.           |   | < 1150          |  |                     |  |  |  |
| 8                                                                                                    | 6                                                                       | Зимин Р.А.                                                     | З              | 1 300,60p.           | 156,07p. | 1 144,53p.           |   |                 |  |                     |  |  |  |
| 9                                                                                                    | 7                                                                       | Климов А.А.                                                    | 1              | 1424,75p.            | 170,97p. | 1 253,78p.           |   |                 |  |                     |  |  |  |
| 1 <sup>n</sup>                                                                                                    | R                                                                       | Листов Ф.Т.                                                    | 2              | 1067,00p.            | 128,04p. | 938,96p.             |   |                 |  |                     |  |  |  |
| 11                                                                                                    | 9                                                                       | Mopes C.M.                                                     | 5              | 1005,30p.            | 120,64p. | 884,66p.             |   |                 |  |                     |  |  |  |
| 12                                                                                                    | 10 <sub>1</sub>                                                         | Смирнов В.А.                                                   | $\overline{4}$ | 924,60p.             | 110,95p. | 813,65p.             |   |                 |  |                     |  |  |  |
| 13                                                                                                    | 11                                                                      | Трусов С.Н.                                                    | $\mathbf{1}$   | 830,70p.             | 99,68p.  | 731,02p.             |   |                 |  |                     |  |  |  |
| 14                                                                                                    | 12                                                                      | Фролов П.Л.                                                    | 3              | 864,00p.             | 103,68p. | 760,32p.             |   |                 |  |                     |  |  |  |
| 15                                                                                                    |                                                                         | <b>MToro:</b>                                                  |                | 11 783,95p.          |          | 1414,07p. 10369,88p. |   |                 |  |                     |  |  |  |
| 16                                                                                                    |                                                                         |                                                                |                |                      |          |                      |   |                 |  |                     |  |  |  |
| 17                                                                                                    |                                                                         |                                                                |                |                      |          |                      |   |                 |  |                     |  |  |  |
| 18                                                                                                    |                                                                         |                                                                |                |                      |          |                      |   |                 |  |                     |  |  |  |
|                                                                                                    |                                                                         |                                                                | Всего          |                      |          |                      |   |                 |  |                     |  |  |  |
|                                                                                                    |                                                                         |                                                                | начисле        |                      |          |                      |   |                 |  |                     |  |  |  |
| 19                                                                                                    | ФИО                                                                     | Отдел                                                          | но             |                      |          |                      |   |                 |  |                     |  |  |  |
| 20                                                                                                    |                                                                         |                                                                |                |                      |          |                      |   |                 |  |                     |  |  |  |
| 21                                                                                                    |                                                                         |                                                                |                |                      |          |                      |   |                 |  |                     |  |  |  |
| 22                                                                                                    |                                                                         |                                                                |                |                      |          |                      |   |                 |  |                     |  |  |  |
|                                                                                                    |                                                                         | <b>III I • НА Январь / Февраль / Март / Итого за 1 квартал</b> |                |                      |          |                      | H |                 |  | ΨÔ                  |  |  |  |
|                                                                                                    | Готово                                                                  |                                                                |                |                      |          |                      |   |                 |  |                     |  |  |  |

Рисунок 2.5 - Формирование таблицы критериев и таблицы результатов поиска для применения операции РАСШИРЕННЫЙ ФИЛЬТР

На рисунке 2.6 показано, как после использования операции РАСШИРЕННЫЙ ФИЛЬТР Excel формирует адреса ячеек всех трех таблиц для осуществления поиска и вывода результатов в указанное место.

|                |                                                                                                    | <b>X</b> Microsoft Excel - zada1                                    |                                  |                 |                               |                    |                                        |   |                        | WX40088<br>$   \times$ |  |  |  |
|----------------|----------------------------------------------------------------------------------------------------|---------------------------------------------------------------------|----------------------------------|-----------------|-------------------------------|--------------------|----------------------------------------|---|------------------------|------------------------|--|--|--|
|                |                                                                                                    | 2 Файл Правка Вид Вставка Формат Сервис Данные Окно ?               |                                  |                 |                               |                    |                                        |   |                        | $-10 \times$           |  |  |  |
|                | 学日                                                                                                    | <b>全国、</b>                                                          | 人名尼多                             |                 | $\mathbf{M}$ + $\mathbf{M}$ + | 急度                 |                                        |   |                        |                        |  |  |  |
|                | 医毒毒属<br>图 % ,<br>73.49<br><b>佳 佳</b><br>Arial Cyr<br><b>KK H</b><br>$\mathbb{H}$ - $\mathbb{\circ}$ - $\underline{\mathbf{A}}$ -<br>$10 - $ |                                                                     |                                  |                 |                               |                    |                                        |   |                        |                        |  |  |  |
|                | A19<br>Ξ                                                                                                    |                                                                     |                                  |                 |                               |                    |                                        |   |                        |                        |  |  |  |
|                | A                                                                                                    | $\overline{B}$                                                      | Ċ                                |                 | D                             | E                  | F                                      | G | H                      |                        |  |  |  |
|                |                                                                                                    |                                                                     | Ведомость начислений             |                 |                               |                    |                                        |   |                        | Ξ<br>J                 |  |  |  |
|                | Номер                                                                                                    |                                                                     |                                  |                 | Bcero                         | Всего              | Сумма к                                |   |                        |                        |  |  |  |
| $\overline{2}$ | п/п                                                                                                    | ФИО                                                                 | Отдел                            |                 | начислен                      | удержан            | выдаче                                 |   |                        |                        |  |  |  |
| 3              |                                                                                                    | Антонов А.В.                                                        | 1                                |                 | 987,50p.                      | 118,50p.           | 869.00p.                               |   |                        |                        |  |  |  |
| $\overline{4}$ | 2                                                                                                    | Борисов П.А.                                                        | 3                                |                 | 854,00p.                      | 102,48p.           | 751,52p.                               |   |                        |                        |  |  |  |
| 5              | 3                                                                                                    | Вересов Г.Н.                                                        | $\overline{2}$                   |                 | 1 289,00p.                    | 154,68p.           | 1 134,32p.                             |   | Всего начислено        |                        |  |  |  |
| 6              | 4                                                                                                    | Дреев И.П.                                                          | 5                                |                 | 1045.50p.                     | 125,46p.           | 920,04p.                               |   | >900                   |                        |  |  |  |
|                | 5                                                                                                    | Евсеев С.Т.                                                         | 4                                |                 | 1178,50p.                     | 141,42p.           | 1037,08p.                              |   | < 1150                 |                        |  |  |  |
| 8              | 6                                                                                                    | Зимин Р.А.                                                          | $\overline{\mathbf{3}}$          |                 | 1 300,60p.                    | 156,07p.           | 1 144,53p.                             |   |                        |                        |  |  |  |
| 9              | 7                                                                                                    | Климов А.А.                                                         | 1                                | 14              |                               | Расширенный фильтр |                                        |   |                        | ?                      |  |  |  |
| 10<br>11       | 8<br>$\overline{9}$                                                                                                    | Листов Ф.Т.                                                         | $\overline{2}$<br>$\overline{5}$ | 1 <sub>0</sub>  | -Обработка                    |                    |                                        |   |                        |                        |  |  |  |
| 12             | 10                                                                                                    | Морев С.М.                                                          | 4                                | 10<br>92        |                               |                    |                                        |   |                        | <b>OK</b>              |  |  |  |
| 13             | 11                                                                                                    | Смирнов В.А.<br>Трусов С.Н.                                         | 1                                |                 |                               |                    | С фильтровать список на месте          |   |                        |                        |  |  |  |
| 14             | 12                                                                                                    | Фролов П.Л.                                                         | з                                | $\frac{83}{86}$ |                               |                    | • скопировать результат в другое место |   |                        | Отмена                 |  |  |  |
| 15             |                                                                                                    | Итого:                                                              |                                  | 11              |                               |                    |                                        |   |                        |                        |  |  |  |
| 16             |                                                                                                    |                                                                     |                                  |                 |                               | Исходный диапазон: |                                        |   | Январь!\$А\$2:\$F\$15  | ×                      |  |  |  |
| 17             |                                                                                                    |                                                                     |                                  |                 |                               |                    |                                        |   |                        |                        |  |  |  |
| 18             |                                                                                                    |                                                                     |                                  |                 |                               | Диапазон условий:  |                                        |   | Январь!\$Н\$5:\$Н\$7   | ×                      |  |  |  |
|                |                                                                                                    |                                                                     | Bcero                            |                 |                               |                    | Поместить результат в диапазон:        |   | Январь!\$А\$19:\$С\$19 | B,                     |  |  |  |
|                |                                                                                                    |                                                                     | начислеі                         |                 |                               |                    |                                        |   |                        |                        |  |  |  |
| 19             | ФИО                                                                                                    | Отдел                                                               | но                               |                 |                               |                    | П Только уникальные записи             |   |                        |                        |  |  |  |
| 20<br>21       |                                                                                                    |                                                                     |                                  |                 |                               |                    |                                        |   |                        |                        |  |  |  |
| 22             |                                                                                                    |                                                                     |                                  |                 |                               |                    |                                        |   |                        |                        |  |  |  |
|                |                                                                                                    | <b>III I           Январь</b> / Февраль / Март / Итого за 1 квартал |                                  |                 |                               |                    |                                        | H |                        | 工厂                     |  |  |  |
|                | Укажите                                                                                                    |                                                                     |                                  |                 |                               |                    |                                        |   |                        |                        |  |  |  |

Рисунок 2.6 –Формирование адресов ячеек

|                                                              |                                                                                          | X Microsoft Excel - zada1                                                        |                         |                      |                      |                                                        |  |   |                 |  |  |  |    |
|--------------------------------------------------------------|------------------------------------------------------------------------------------------|----------------------------------------------------------------------------------|-------------------------|----------------------|----------------------|--------------------------------------------------------|--|---|-----------------|--|--|--|----|
|                                                              | Her WXGodMH .dx<br>$-B \times$<br>3) Файл Правка Вид Вставка Формат Сервис Данные Окно ? |                                                                                  |                         |                      |                      |                                                        |  |   |                 |  |  |  |    |
|                                                              |                                                                                          |                                                                                  |                         |                      |                      |                                                        |  |   |                 |  |  |  |    |
|                                                              |                                                                                          | $D \in H$ $\oplus$ $D$ $\vee$                                                    |                         |                      |                      | ※ 胎 电 ダ   の - Q -   患 学   ∑ ☆ 針 烈   胆 望 予   60% ▼   2) |  |   |                 |  |  |  |    |
| Arial Cyr                                                    |                                                                                          |                                                                                  |                         |                      |                      |                                                        |  |   |                 |  |  |  |    |
|                                                              |                                                                                          |                                                                                  |                         |                      |                      |                                                        |  |   |                 |  |  |  |    |
| Ведомость начислений<br>A1<br>Ξ                              |                                                                                          |                                                                                  |                         |                      |                      |                                                        |  |   |                 |  |  |  |    |
| $\overline{B}$<br>Ä<br>E<br>G<br>C.<br>F<br>n<br>H<br>K<br>u |                                                                                          |                                                                                  |                         |                      |                      |                                                        |  |   |                 |  |  |  |    |
| $\overline{1}$                                               |                                                                                          |                                                                                  |                         | Ведомость начислений |                      |                                                        |  |   |                 |  |  |  |    |
|                                                              | Номер                                                                                    |                                                                                  |                         | Boero                | Boero                | Сумма к                                                |  |   |                 |  |  |  |    |
| $\overline{2}$                                               | п'n                                                                                      | ФИО                                                                              | Отдел                   | начислено            | удержано             | выдаче                                                 |  |   |                 |  |  |  |    |
| $\overline{3}$                                               | $\mathbf{1}$                                                                             | Антонов А.В.                                                                     | 1                       | 987.50p.             | 118,50p.             | 869.00p.                                               |  |   |                 |  |  |  |    |
| 4                                                            | $\overline{2}$                                                                           | Борисов П.А.                                                                     | з                       | 854,00p.             | 102,48p.             | 751,52p.                                               |  |   |                 |  |  |  |    |
| 5                                                            | з                                                                                        | Bepecos F.H.                                                                     | $\overline{2}$          | 1289.00p             | 154,68p.             | 1 134,32p.                                             |  |   | Всего начислено |  |  |  |    |
| 6                                                            | 4                                                                                        | Дреев И.П.                                                                       | 5                       | 1045.50p.            | 125,46p.             | 920.04p.                                               |  |   | > 900           |  |  |  |    |
|                                                              | 5                                                                                        | Escees C.T.                                                                      | $\overline{\mathbf{a}}$ | 1178,50p.            | 141,42p.             | 1037,08p.                                              |  |   | <1150           |  |  |  |    |
| 8                                                            | 6                                                                                        | Зимин Р.А.                                                                       | з                       | 1300.60p.            | 156.07p.             | 1 144,53p.                                             |  |   |                 |  |  |  |    |
| $\overline{9}$                                               | $\overline{7}$                                                                           | Климов А.А.                                                                      | $\ddot{\phantom{0}}$    | 1424,75p.            | 170,97p.             | 1253,78p.                                              |  |   |                 |  |  |  |    |
| 10                                                           | 8                                                                                        | Листов Ф.Т.                                                                      | $\overline{2}$          | 1067.00 <sub>b</sub> | 128,04p.             | 938,96p.                                               |  |   |                 |  |  |  |    |
| 11                                                           | 9                                                                                        | Mopes C.M.                                                                       | 5                       | 1005,30p.            | 120,64p.             | 884,66p.                                               |  |   |                 |  |  |  |    |
| 12                                                           | 10                                                                                       | Смирнов В.А.                                                                     | 4                       | 924,60p.             | 110,95p.             | 813,65p.                                               |  |   |                 |  |  |  |    |
| 13                                                           | 11                                                                                       | Трусов С.Н.                                                                      | 1                       | 830,70p.             | 99.68p.              | 731.02p.                                               |  |   |                 |  |  |  |    |
| 14                                                           | 12                                                                                       | Фролов П.Л.                                                                      | з                       | 864,00p.             | 103,68p.             | 760.32p.                                               |  |   |                 |  |  |  |    |
| 15                                                           |                                                                                          | Mroro:                                                                           |                         | 11783,95p.           | 1414.07 <sub>D</sub> | 10 369,88p.                                            |  |   |                 |  |  |  |    |
| 16                                                           |                                                                                          |                                                                                  |                         |                      |                      |                                                        |  |   |                 |  |  |  |    |
| 17                                                           |                                                                                          |                                                                                  |                         |                      |                      |                                                        |  |   |                 |  |  |  |    |
| 18                                                           |                                                                                          |                                                                                  |                         |                      |                      |                                                        |  |   |                 |  |  |  |    |
|                                                              |                                                                                          |                                                                                  | Boero                   |                      |                      |                                                        |  |   |                 |  |  |  |    |
|                                                              |                                                                                          |                                                                                  | начислен                |                      |                      |                                                        |  |   |                 |  |  |  |    |
| 19                                                           | ФИО                                                                                      | Отдел                                                                            | $\circ$                 |                      |                      |                                                        |  |   |                 |  |  |  |    |
|                                                              | 20 Антонов                                                                               | 1                                                                                | 987.50p.                |                      |                      |                                                        |  |   |                 |  |  |  |    |
|                                                              | 21 Борисов                                                                               | з                                                                                | 854,00p.                |                      |                      |                                                        |  |   |                 |  |  |  |    |
|                                                              | 22 Bepecos                                                                               | $\overline{2}$                                                                   | 1289,00p.               |                      |                      |                                                        |  |   |                 |  |  |  |    |
|                                                              | 23 Дреев И.                                                                              | 5                                                                                | 1045,50p.               |                      |                      |                                                        |  |   |                 |  |  |  |    |
|                                                              | 24 Escees C                                                                              | 4                                                                                | 1178.50p.               |                      |                      |                                                        |  |   |                 |  |  |  |    |
|                                                              | 25 Зимин Р                                                                               |                                                                                  | 1300,60p.               |                      |                      |                                                        |  |   |                 |  |  |  |    |
|                                                              | 26 Климов А                                                                              | $\overline{1}$                                                                   | 1424,75p.               |                      |                      |                                                        |  |   |                 |  |  |  |    |
|                                                              | 27 Листов Ф                                                                              | $\overline{2}$                                                                   | 1067.00p.               |                      |                      |                                                        |  |   |                 |  |  |  |    |
|                                                              | 28 Mopes C                                                                               | 5                                                                                | 1005,30p.               |                      |                      |                                                        |  |   |                 |  |  |  |    |
|                                                              | 29 Смирнов                                                                               | 4                                                                                | $924.600$ .             |                      |                      |                                                        |  |   |                 |  |  |  |    |
|                                                              | 30 Tpycos C                                                                              | $\overline{1}$<br><b>III I • НА Январь / Февраль / Март / Итого за 1 квартал</b> | 830,70p.                |                      |                      |                                                        |  | H |                 |  |  |  | нΓ |
|                                                              |                                                                                          |                                                                                  |                         |                      |                      |                                                        |  |   |                 |  |  |  |    |
|                                                              | Готово                                                                                   |                                                                                  |                         |                      |                      |                                                        |  |   |                 |  |  |  |    |

Рисунок 2.7 - Вид диалогового окна РАСШИРЕННЫЙ ФИЛЬТ

На рисунке 2.7 показано, что заданы все необходимые параметры для осуществления операции поиска и записи результатов в заданное место.

|                | <b>X</b> Microsoft Excel - zada1<br>$-18$ $\times$<br>Heiziw XISI dia <mark>h</mark> i                   |              |                      |             |           |             |   |   |    |
|----------------|----------------------------------------------------------------------------------------------------|--------------|----------------------|-------------|-----------|-------------|---|---|----|
|                | $-17 \times$<br>2 Файл Правка <u>В</u> ид Вст <u>а</u> вка Фор <u>м</u> ат Сервис Данные Окно            |              |                      |             |           |             |   |   |    |
|                | $D \in H$ $\oplus$ $\mathbb{C}$ $\mathbb{V}$<br>※ 电电ダ   い - ○ -   急 (*   ∑ ☆ 針 計    ∭ 望 の    100% -    ⑦ |              |                      |             |           |             |   |   |    |
|                | Arial Cyr                                                                                                |              |                      |             |           |             |   |   |    |
|                | Ведомость начислений<br>÷.<br>A1                                                                         |              |                      |             |           |             |   |   |    |
| $\mathsf{A}$   |                                                                                                    | B            | C                    | D           | Е         | F           | G | Н | Ē  |
| $\mathbf{1}$   |                                                                                                    |              | Ведомость начислений |             |           |             |   |   |    |
|                | Номер                                                                                                    |              | Всего                |             | Всего     | Сумма к     |   |   |    |
| $\overline{2}$ | п/п                                                                                                    | ФИО          | Отдел                | начислено   | удержано  | выдаче      |   |   |    |
| 3              | 1                                                                                                    | Антонов А.В. | 1                    | 987,50p.    | 118,50p.  | 869,00p.    |   |   |    |
| $\overline{4}$ | $\overline{2}$                                                                                           | Климов А.А.  | 1                    | 1424,75p.   | 170,97p.  | 1 253,78p.  |   |   |    |
| 5              | 3                                                                                                    | Трусов С.Н.  | 1                    | 830,70p.    | 99,68p.   | 731,02p.    |   |   |    |
| 6              | $\overline{4}$                                                                                           | Вересов Г.Н. | $\overline{2}$       | 1289,00p.   | 154,68p.  | 1 134,32p.  |   |   |    |
| $\overline{7}$ | 5                                                                                                    | Листов Ф.Т.  | $\overline{2}$       | 1067,00p.   | 128,04p.  | 938,96p.    |   |   |    |
| 8              | 6                                                                                                    | Борисов П.А. | 3                    | 854,00p.    | 102,48p.  | 751,52p.    |   |   |    |
| $\overline{9}$ | $\overline{I}$                                                                                           | Зимин Р.А.   | 3                    | 1 300,60p.  | 156,07p.  | 1 144,53p.  |   |   |    |
| 10             | 8                                                                                                    | Фролов П.Л.  | 3                    | 864,00p.    | 103,68p.  | 760,32p.    |   |   |    |
| 11             | 9                                                                                                    | Евсеев С.Т.  | $\overline{4}$       | 1 178,50p.  | 141,42p.  | 1037,08p.   |   |   |    |
| 12             | 10                                                                                                    | Смирнов В.А. | $\overline{4}$       | 924,60p.    | 110,95p.  | 813,65p.    |   |   |    |
| 13             | 11                                                                                                    | Дреев И.П.   | 5                    | 1 045,50p.  | 125,46p.  | 920,04p.    |   |   |    |
| 14             | 12                                                                                                    | Морев С.М.   | 5                    | 1 005,30p.  | 120,64p.  | 884,66p.    |   |   |    |
| 15             |                                                                                                    | Итого:       |                      | 11 783,95p. | 1414.07p. | 10 369,88p. |   |   |    |
| 16             |                                                                                                    |              |                      |             |           |             |   |   |    |
| 17             |                                                                                                    |              |                      |             |           |             |   |   |    |
| 18             |                                                                                                    |              |                      |             |           |             |   |   | uČ |
|                | <b>H 4 D M Январь / Февраль / Март / Итого за 1 квартал</b><br>H<br>Готово                               |              |                      |             |           |             |   |   |    |

Рисунок 2.8 - Результаты выполнения поиска в режиме РАСШИРЕННЫЙ ФИЛЬТР

В связи с тем, что Excel в автоматическом режиме осуществляет поиск по заданным критериям, необходимо точное задание адресов и названий полей исходной таблицы. Тогда экран примет вид, показанный на рисунке 2.8.

#### **Задание:**

- 1. Построить таблицу увеличив базовые цифры примера в графе «Всего начислено» на величину – 500 умноженное на порядковый номер студента в списке группы.
- 2. Выполнить сортировку списка сначала по фамилиям, а затем по полю «Сумма к выдаче».
- 3. Осуществить поиск минимального, а затем максимального значения суммы к выдаче.
- 4. Выполнить поиск по полю суммы к выдаче в указанном преподавателем диапазоне.
- 5. Результаты работы представить преподавателю.

# **Лабораторная работа № 3. Графическое представление табличных данных**

**Цель:** Совершенствование навыков работы с графическим представлением табличных данных

**1.** Создать таблицу, представленную на рисунке 3.1, на первый и второй листы книги Имя\_3\_1. Дать имя Листу 2 - "Диаграмма".

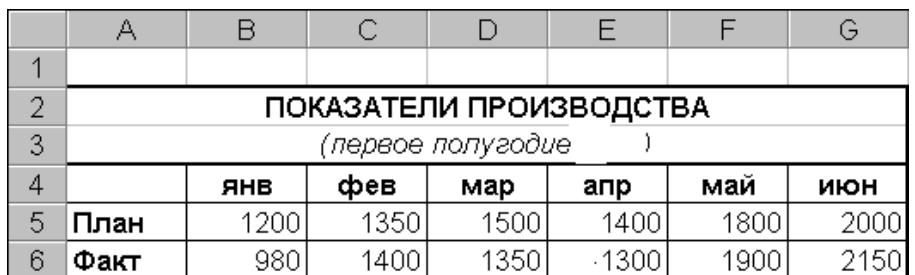

Рисунок 3.1 Показатели производства

**2**.Научиться создавать диаграммы на рабочем листе.

2.1. Построить на рабочем поле листа "Таблица\_Диаграмма" гистограмму, отображающую сравнение плановых и фактических показателей производства за первое полугодие 2011г.

2.2. Снабдить гистограмму всеми элементами оформления.

**3**.Научиться создавать и оформлять диаграммы на отдельных листах. Каждый лист должен иметь имя, соответствующее типу диаграммы, расположенной на нем.

3.1.Построить диаграмму с областями (Area).

3.2.Построить линейчатую диаграмму (Bar).

3.3.Построить диаграмму типа график (Line).

3.4.Построить круговую диаграмму (Pie).

3.5.Построить кольцевую диаграмму (Doughnut).

3.6.Построить лепестковую диаграмму - "Радар" (Radar).

3.7.Построить точечную диаграмму (XY).

3.8.Построить объемную круговую диаграмму плановых показателей (3-D\_Pie).

3.9.Построить объемную гистограмму (3-D\_Column).

3.10.Построить объемную диаграмму с областями (3-D\_Area).

**4**.Научиться редактировать диаграммы.

4.1.В диаграмме "График" заменить тип диаграммы для данных, обозначающих "План", на круговую и назвать лист "Line\_Pie". 4.2.Отредактировать круговую диаграмму, созданную на листе "Pie", так, как показано на рисунке 3.2.

4.3.Отредактировать линейные графики так, как показано на рисунке 3.3.

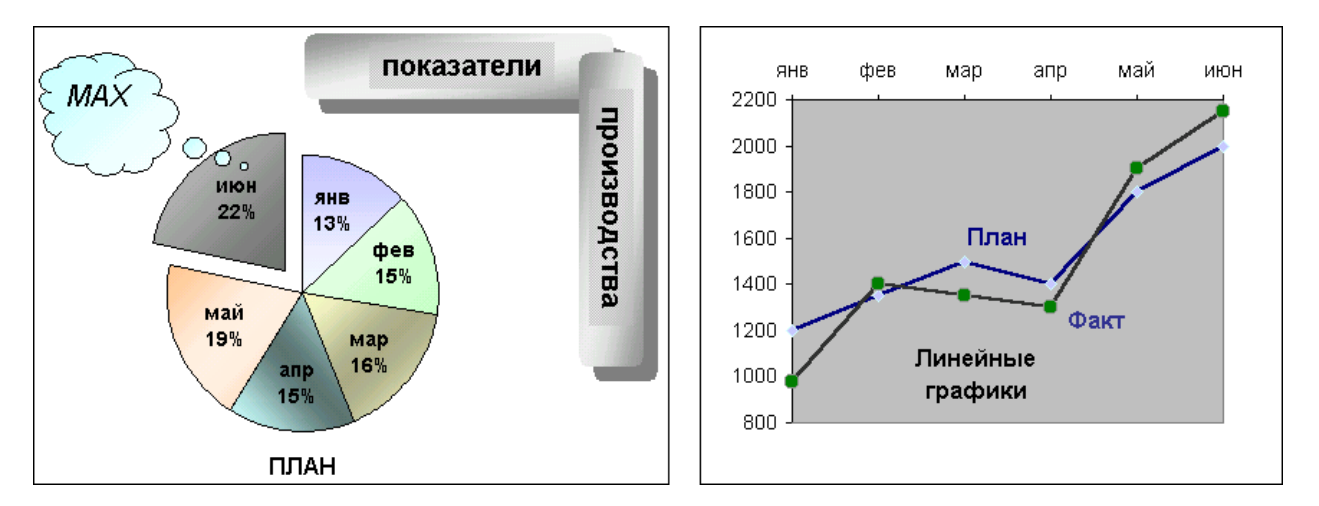

Рисунок 3.2 Рисунок 3.3

4.4. Научиться редактировать объемные диаграммы.

4.4.1. Установить параметр "возвышение" для объемной гистограммы (3-D Column), соответствующий взгляду:

- "сверху"(угол 90°);
- "сбоку"(угол 0°);
- "снизу"(угол -90°).

4.4.2. Установить "поворот" диаграммы вокруг оси Z для просмотра:

• фронтально расположенных рядов (угол 0°);

- под углом в 30 $\degree$ ;
- под углом в 180 $\degree$ ;

 попытаться повернуть диаграмму с помощью мыши, поместив курсор мыши на один из углов параллелепипеда, описанного вокруг диаграммы после щелчка мыши на стенке диаграммы.

4.4.3.Установить параметр, изменяющий перспективу, равным:

- $\bullet$  0;
- 30;
- $100.$

4.4.4. Изменить порядок рядов, представленных в диаграмме.

4.5.Добавить новую строку в исходную таблицу, в которой будет рассчитано среднее значение между плановыми и фактическими показателями, и отредактировать кольцевую диаграмму, указав координаты данных, которыми будет дополнена диаграмма.

**5**. Предъявить результаты преподавателю.

## Лабораторная работа № 4. Фактор времени в социальноэкономических проектах

Цель работы: изучить теорию и освоить на практике решение задач связанных с финансовыми расчетами.

Обеспечение сопоставимости альтернативных вариантов по фактору времени осуществляется исходя из посылки, что "сегодняшний рубль дороже завтрашнего". Владея сегодня, например, 100 условными единицами валюты и положив их в банк на депозит, через год вкладчик будет иметь при процентной ставке (ставке накопления), равной 10% годовых, 110 условных единиц, через два года — 121, через три — 133,1 и т.д. (по сложным процентам).

Для учета фактора времени прошлые затраты приводятся к будущему году пуска объекта в эксплуатацию (или к году реализации мероприятия, к расчетному году) при помощи умножения номинальных прошлых затрат на коэффициент накопления (Кц), который определяется по формуле

$$
K_h = (1+a)^t \tag{4.1}
$$

где а — ставка накопления, доли единицы;

t — количество лет между годом вложения инвестиций и годом пуска объекта в эксплуатацию (годом реализации мероприятия, расчетным годом).

Приведенные к будущему периоду текущие затраты (3") определяются по формуле

$$
3_n = 3_n * K_n \tag{4.2}
$$

Приведенные к текущему периоду будущие затраты (3",) определяются по формуле

$$
K_d = (1+d)^t \tag{4.3}
$$

где d - ставка дисконта, доли единицы.

$$
3"_{n} = \frac{3_{n}}{K_{d}}
$$
 (4.4)

где Кд - коэффициент дисконтирования.

Сумма накопления по сложным процентам (Эд) рассчитывается, по формуле

$$
\mathfrak{I}_n = 3^n - 3^n \tag{4.5}
$$

Сумма дисконтирования ( *Эd* ) рассчитывается по формуле

$$
\Theta_d = 3_u - 3^{\prime\prime} \tag{4.6}
$$

Схема действия фактора времени показана на рисунке 4.2.

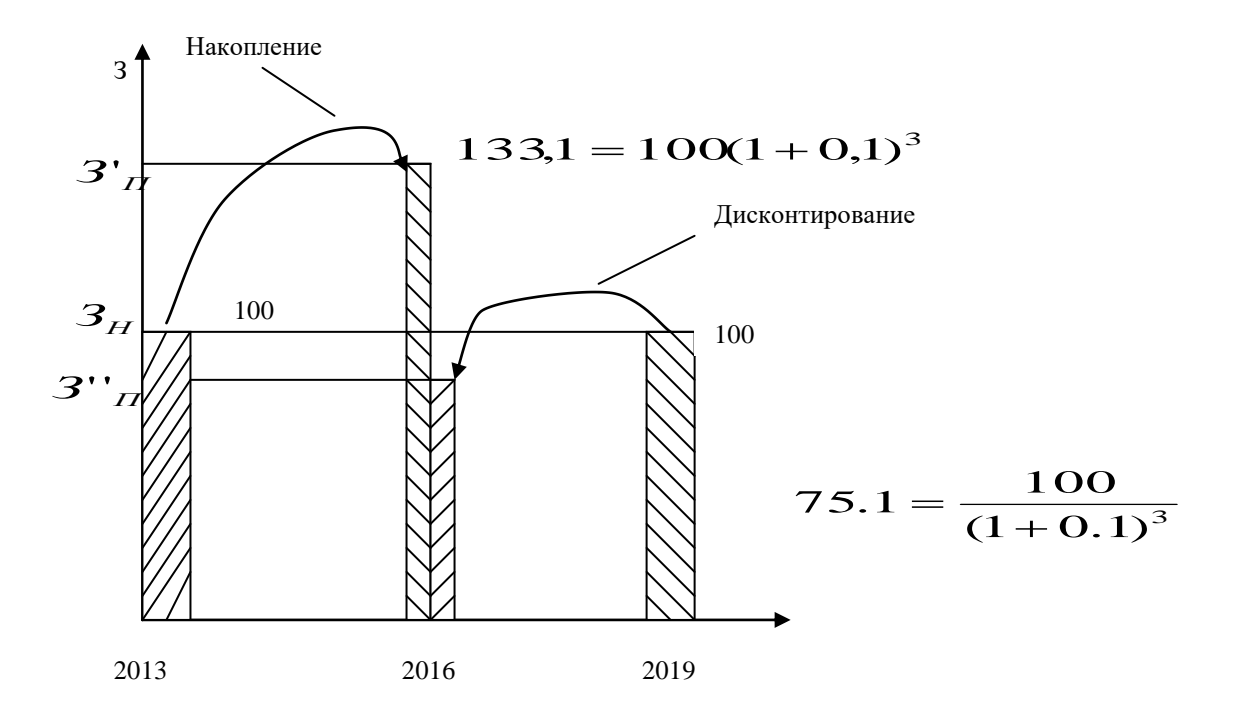

Рис. 4.1. Схема действия фактора времени

Сделаем анализ рисунка 4.1. Расчетный год - 2016. Вложенные, допустим 01.01.13 г. 100 единиц валюты, с учетом накопления по сложным процентам при ставке накопления, равной 0,1, на 01.01.16 составят 133,1 единиц. Если же в проекте намечено 1 января 2019 г. затратить 100 единиц валюты, то сегодня (01.01.16) мы должны, при ставке дисконта, равной 0,1, вложить 75,1 единицы валюты.

Отсюда можно сделать вывод, что сегодняшний рубль дороже (весомее, полнее) завтрашнего, т. к. по значимости 100 единиц валюты 2019 г. равны 133,1 единицам в 2016 г. или 75,1 единицы в 2016 г. равны 100 единицам в 2013 г. Кстати, абсолютные значения накопления и дисконтирования отличаются: накопление составляет 33,1 единицы (133,1 - 100), а дисконтирование - 24,9 (100 - 75,1), т.к. в примере - разные базы расчета (100 и 75,1) при одинаковых значениях относительных показателей - коэффициента накопления и коэффициента дисконтирования, равных 1,331 (за три года).

Методика учета фактора времени позволяет рассчитывать размер вклада сегодня при фиксированном размере вклада в будущем.

**Например,** если планируется инвестировать в 2019 г. 100 единиц валюты при ставке дисконта, равной 0,1, в 2016 г. необходимо вложить 75,1 единицы. Можно решить и обратную задачу: определить размер вклада с накоплением через определенное время при фиксированном вкладе сегодня.

**Например,** если в 2016 г. вложено 100 единиц, то, допустим через три года, в 2019 г. при ставке накопления равной 0,1, получим 133,1 единицы.

**Пример учета фактора времени** покажем на данных, приведенных в табл. 1.1.

Исходные данные для учета фактора времени при оценке эффективности вариантов строительства объекта при ставке накопления, равной 0,1

Таблица 4.1 - Инвестирование

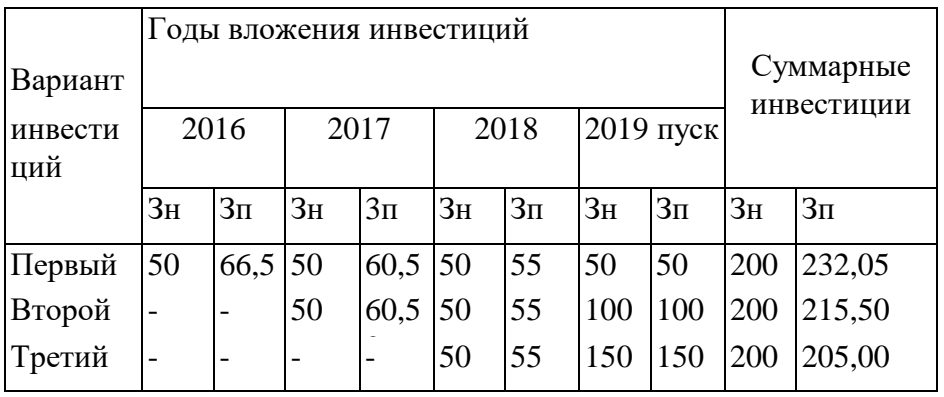

Анализ табл. 4.1. позволяет сделать следующий вывод: за счет г сокращения сроков строительства в два раза И, соответственно, замораживания инвестиций на менее короткий период третий вариант инвестиций в строительство объекта эффективнее первого на 27,05 условных единиц (232,05 - 205,00) или на 13,5%.

Таким образом, для учета фактора времени все затраты следует приводить к одному году.

В Excel имеется большая группа функций, специально предназначенных для финансовых расчетов. Их перечень приведен ниже. В других версиях название функций может изменяться.

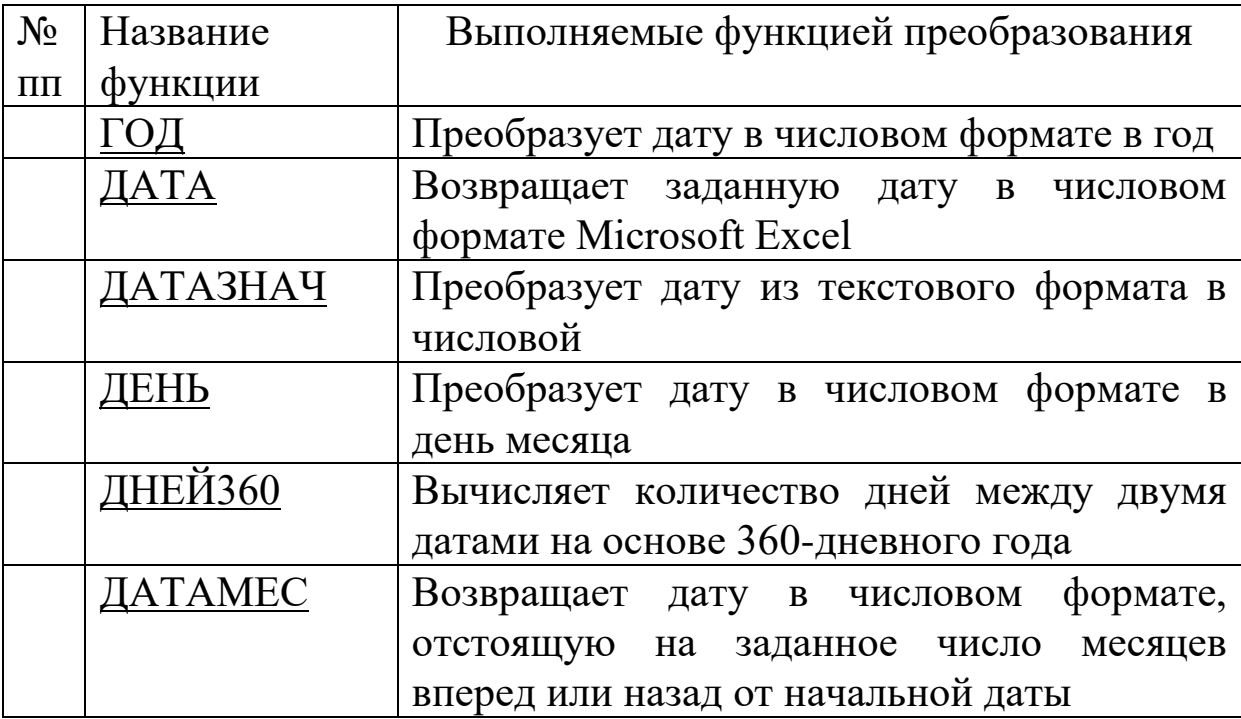

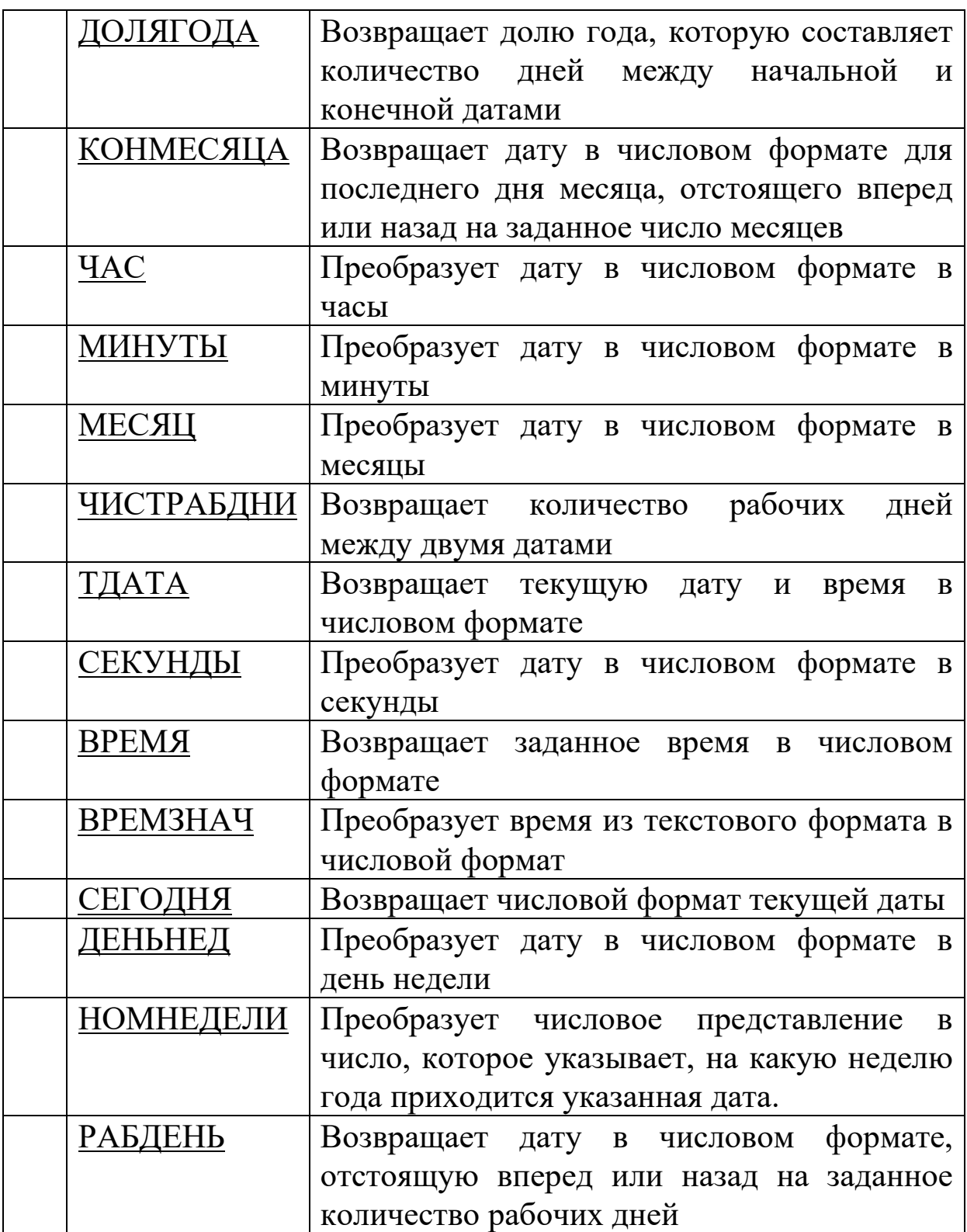

Измерение времени в финансовых расчетах имеет свои особенности. При предоставлении краткосрочного кредита оплата за его использование пропорциональна времени, на которое он предоставлен.

Пусть один кредит предоставлен на первое полугодие 2016 г., а второй — на второе полугодие этого же года. На первый взгляд, сроки кредитов одинаковы — полгода. Но первое полугодие длится 181 день, а второе 184 дня. (Убедитесь в этом, выполнив расчеты в Excel.) Поэтому измерение времени в финансовых расчетах сопровождается условными соглашениями. Фактически здесь можно выделить два основных подхода:

• придерживаться точного числа дней в году (365, 366) и точного числа дней в месяцах;

• считать, что год состоит из 12 месяцев, каждый по 30 дней. Но есть и промежуточные подходы.

Сначала разберем вопрос, как подсчитывать количество дней, разделяющих две даты. Если мы рассматриваем так называемую фактическую длину года и месяцев, то ответ прост: нужно вычислить разность между двумя датами. Мы уже знаем, что это сведется к вычислению разности между порядковыми номерами дат. Но как поступить при использовании второго подхода к измерению времени? Для этого изучим функцию, которая позволяет рассчитывать количество дней между двумя датами для 360-дневного года: ДНЕЙЗ60(нач дата, кон дата, метод). Аргументы нач дата и кон дата — это даты в числовом формате, но это могут быть и текстовые строки вида "11/2/16" (надо записывать такие текстовые строки в соответствии с принятым в операционной системе форматом: мы договорились использовать в качестве разделителя наклонную черту, поэтому, если ввести дату как "11.2.16", функция вернет #ЗНАЧ!).

разобраться Сложнее  $\mathbf{c}$ (необязательным) третьим аргументом метод. Этот аргумент может принимать два значения: ЛОЖЬ или ИСТИНА. Если этот аргумент опущен, то по умолчанию он принимает значение ЛОЖЬ.

Итак, если методу присвоено значение ЛОЖЬ, **TO** применяется американский метод, принятый NASD (National Association I of Securities Dealers - Национальная ассоциация биржевых дилеров (США)). Вот что сообщается в справочной системе:

"Если начальная дата является 31-м числом месяца, то она полагается равной 30-му числу того же месяца. Если конечная дата является 31-м числом месяца и начальная дата меньше, чем 30-е число, то конечная дата полагается равной 1-му числу следующего месяца, в противном случае конечная лата полагается равной 30-му числу того же месяца."

Довольно-таки запутанно. К этому еще надо добавить, что 28 и 29 февраля полагаются равными 30 февраля.

Если же аргументу метод присвоено значение ИСТИНА, то используется европейский метод. Начальная и конечная даты, которые приходятся на 31-е число месяца, полагаются равными 30-му числу того же месяца.

## Пример 4.1.

Вычислить разность между датами 31 августа и 28 июля 2016  $\Gamma$ .

Решение. В столбце D (рисунок 4.1) размещены текстовые строки с формулами, взятыми из ячеек столбца С. В соответствии с изложенным алгоритмом для американского метода конечная дата  $31/08/16$  превратилась в  $01/09/16$ , поэтому разность, вычисленная функцией ДНЕЙЗ60 по американскому методу, на единицу больше, чем по европейскому методу.

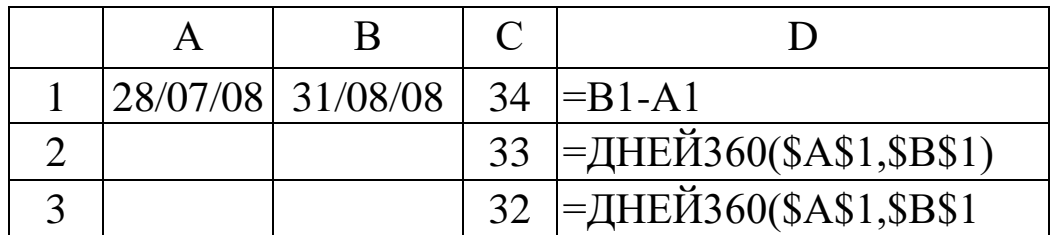

## Рисунок 4.1

В финансовых вычислениях нам потребуется другая функция, тесно связанная с только что рассмотренной:

ДОЛЯГОДА(нач дата, кон дата, базис).

Эта функция возвращает частное от деления количества дней между нач\_дата и кон дата на количество дней в году. Из рассмотрения предыдущей функции ясно, что здесь может быть

несколько вариантов, полученных сочетанием методик вычисления разности между двумя датами и определением количества дней в году. Эти варианты определяют выбор базиса (рисунок  $4.2$ ).

| ИЛИ | <b>US (NASD) 30/360</b> |
|-----|-------------------------|
|     | Фактический/фактический |
|     | Фактический/3 60        |
|     | Фактический/365         |
|     | Европейский 30/360      |

 $P$ ис. 4.2

## Пример 4.2.

Вычислить долю года между датами 28 июля и 31 августа 2016  $\Gamma$ .

Решение. Это продолжение предыдущего примера. Год 2008й выбран не случайно. Он високосный. Дополним таблицу из предыдущего примера (рисунок 4.3).

В столбце В показаны формулы из столбца А, в столбце  $D$  формулы из столбца С. Формулы в А6:А10 подобраны так, чтобы возвращаемый ими результат был такой же, как в С6:С10.

Наглядно видно, что функция работает не вполне корректно. Функция с третьим аргументом, равным 1, должна была вернуть то же значение, что и в ячейке С5, но результат получился такой, как будто год обычный, а не високосный.

|    | A                  | B                  | $\mathcal{C}_{\mathcal{C}}$ |                  |
|----|--------------------|--------------------|-----------------------------|------------------|
|    |                    |                    | 0.092896                    | $=$ \$C\$ 1/366  |
| 6  |                    | $0.09166$ = 33/360 | 0.091667                    | =ДОЛЯГОДА(\$A\$1 |
| 7  | $0.09315$ = 34/365 |                    | 0.093151                    | =ДОЛЯГОДА(\$А\$1 |
| 8  |                    | $0.09444$ = 34/360 | 0.094444                    | =ДОЛЯГОДА(\$А\$1 |
| 9  | $0.09315$ = 34/365 |                    | 0.093151                    | =ДОЛЯГОДА(\$A\$1 |
| 10 | 0.08888            | $=32/360$          | 0.088889                    | =ДОЛЯГОДА(\$А\$1 |
|    |                    |                    |                             | \$B\$1,4)        |

Рисунок 4.3

Однако эта функция правильно подсчитывает число полных лет. Если ввести в А1 дату 31/08/17, то формула =ДОЛЯГОДА(\$А\$1,\$В\$1) вернет 1.

#### **Ось времени в диаграммах**

В современных версиях Excel, если категориями являются даты, то шкала оси категорий выбирается так, чтобы отобразить все даты из заданного промежутка, даже если не всем датам на шкале соответствуют данные из таблицы.

## **Пример 4.1.**

В нижеследующем фрагменте показан выпуск продукции на предприятии (рисунок 4.3). 11 и 12 сентября приходятся на субботу и воскресенье, поэтому продукция не выпускалась. Постройте график объема продукции: на оси категорий Вы увидите даты 11/09/17 и 12/09/17, которых нет в исходной таблице. Если Вы не хотите, чтобы эти даты присутствовали на диаграмме, то в меню "Диаграмма/ Параметры диаграммы/ Оси" поставьте переключатель для оси Х из положения "автоматическая" в положение "категории". Тогда "лишние даты" исчезнут. Разумеется, это действие можно было выполнить на третьем шаге работы с Мастером функций.

| дата     | Продукция |  |  |
|----------|-----------|--|--|
| 09/09/17 | 12        |  |  |
| 10/09/17 | 14        |  |  |
| 13/09/17 | 11        |  |  |
| 14/09/17 | 12        |  |  |
|          |           |  |  |

Рис. 4.3

## **Задание 4.1**

Построить таблицу и график функции по данному примеру.

## **Задание 4.2**

Вычислить количество дней от 15 декабря 2017 года до 2 марта 2018 года.

**Задание 4.3** На какую неделю года приходится 2 сентября 2017 года.

**Задание 4.4** Определить количество рабочих дней с начала года до 15 августа 2017 года.

## **Лабораторная работа № 5. Решения задач с простыми и сложными процентами**

Цель работы: Освоение навыков решения задач с простыми и сложными процентами

#### **5.1 Простые проценты**

Рассмотрим схему однократного представления некоторой суммы *Р* в кредит на время t. За использование кредита надо платить. Возврат кредита составит *S*= *Р + I.* Плата *I* (interest) носит название "процент". (В русском языке слову "процент" соответствуют два английских: "percent" и "interest".) Каким выбрать величину процента? С одной, стороны, чем больше предоставленная сумма *P* тем выше процент. Логичнее всего положить процент пропорциональным *Р. С* другой стороны, чем больше время, на которое выдается кредит, тем больше процент. Опять-таки естественно предположить, что плата за кредит пропорциональна времени его использования. В результате приходим к формуле

*1=rРt.*

Здесь *r —* коэффициент пропорциональности — носит название "процентная ставка". *1* и *Р* измеряются в денежных единицах: рублях, долларах, марках... Время измеряется, конечно, не в секундах и часах, ведь кредит предоставляется на достаточно длительный срок. Как правило, время измеряют в годах. Причем количество лет может быть и нецелым, тогда используются доли года. Размерность процентной ставки r (rate of interest) — 1/год. Никто, однако, не говорит: "Ставка составляет 0,06 в год". Принято говорить так: "Ставка составляет 6% годовых в рублях". Величина наращенной суммы (accumulated value) определяется по формуле:

#### $S = P(1 + rt)$ .

В этой формуле примем, что  $t= 1$  год, тогда  $S= P(1+r)$ . Отношение S*/Р* носит название "коэффициент наращения".

Что означает 50% годовых? —  $S = P(1+0.5) = 1.5P$ , т.е. наращенная сумма в полтора раза больше первоначальной. А во сколько раз вырастет исходная сумма при 500% годовых? В шесть раз. (Можно сказать иначе: коэффициент наращения равен шести.)

Как Простых процентов? Проводить вычисления ДЛЯ Начальная сумма  $P$  задана, задана ставка процента г (причем надо проследить корректность размерности: ставка должна быть отнесена к году). Время нужно выразить в долях года. Заметим, что день выдачи ссуды и день погашения считаются одним днем. Поэтому, если мы хотим вычислить точное число дней ссуды, нужно просто вычесть дату выдачи из даты погашения и не корректировать результат прибавлением единицы.

Доля года вычисляется по формуле  $n = t/K$ , где  $t$  — число дней ссуды,  $K$  — число дней в году, или временная база.

#### Пример 5.1. (Пример выполнить)

Ссуда в размере 1 млн. руб. выдана 20 января до 5 октября включительно по 18% годовых. Какую сумму должен заплатить должник в конце срока?

Решение. Формулировка задачи нуждается в уточнении: в каком году производятся операции: в обычном или високосном. Но как мы уже видели, функция ДОЛЯГОДА работает без учета этого обстоятельства. Рассмотрим три варианта (рис. 5.1).

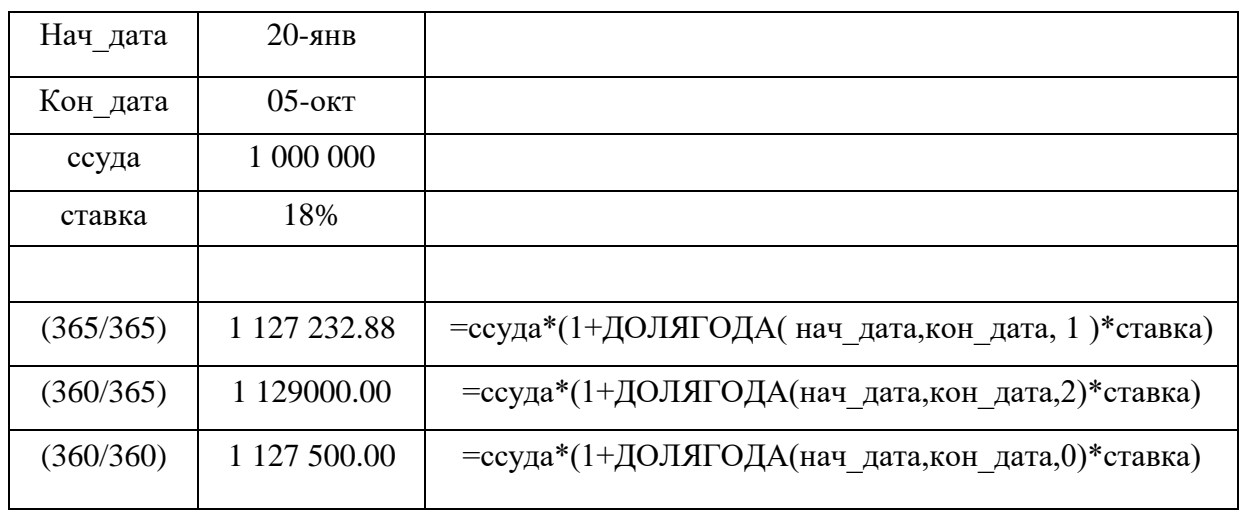

#### Рис. 5.1
Проведем анализ рисунка 5.2.

На левом рисунке показана схема с точки зрения дебитора. Он получил в свое распоряжение сумму *Р* (знак положительный), а в конце периода *T* должен вернуть эту сумму с процентами. Он лишается этой суммы, поэтому знак отрицательный. На правом рисунке та же схема, но с точки зрения кредитора. В начале периода *Т* он лишается суммы *Р,* а в конце возвращает ее с процентами. При использовании финансовых функций надо учитывать знаки денежных сумм, помня, с чьей точки зрения рассматривается финансовая операция — кредитора или дебитора.

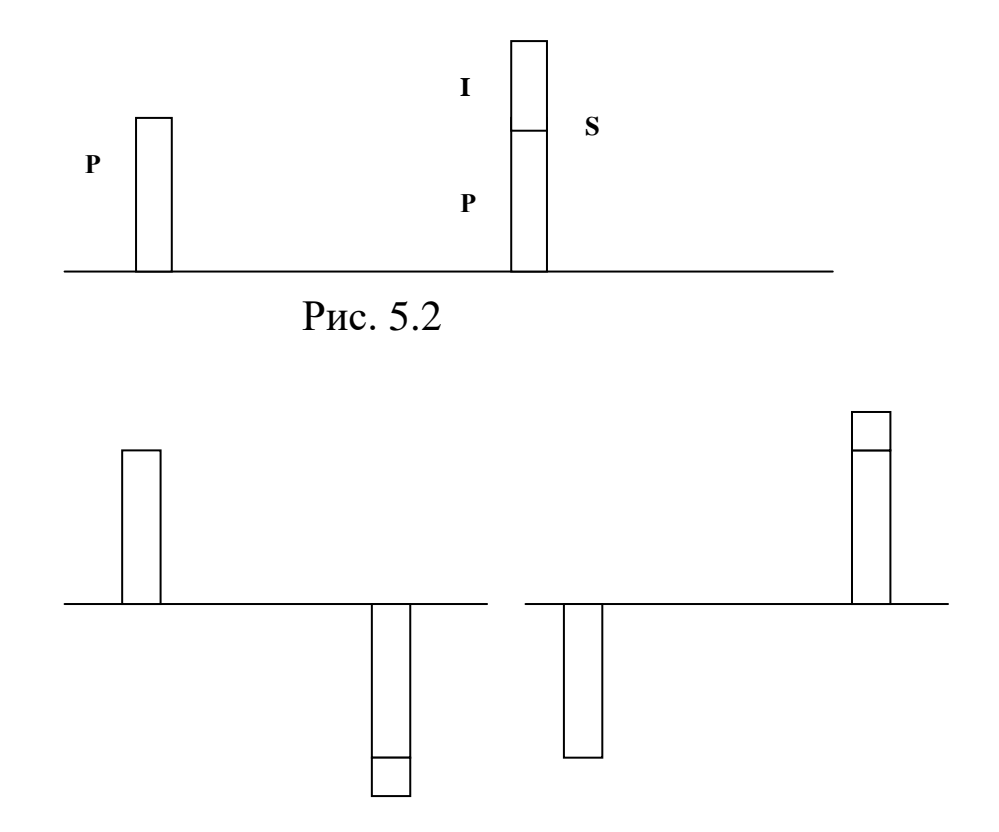

Рис. 5.3

Поэтому современное и будущее значения связаны соотношением

$$
S+P(1+rt)=0,
$$

из которого ясно, что *S* и *P* должны иметь противоположные знаки.

37

Время в финансовых функциях измеряется в периодах. Границы периодов — это моменты платежей. Период может составлять год, квартал, месяц, день.

Тогда r =I/P — носит название *процентная ставка* (interest rate), а  $d = I/S - \textit{cma}$ вка дисконта (discount rate). Легко получить между ними соотношение *r*= d/(1-d). Обычно процентную ставку относят к фиксированному периоду (как правило, году). Начисление по схеме простых процентов (simple interest) производится по формуле *S+P(1+rt)=0,* а по схеме сложных процентов (compound interest по формуле *S+P(1+rt)<sup>T</sup>=0.* Здесь *r —* процентная ставка за период, а *T* — время, измеряемое в периодах.

Рассмотрим вычисление по схеме простых процентов. Для вычисления наращенной суммы будем использовать функцию БЗ — будущее значение. Сразу оговоримся, что эта функция предназначена для вычисления по схеме сложных процентов. Но нетрудно заметить, что при T=1 формулы для вычисления *S*  совпадают.

## **Пример 5.2.**

Выдан кредит в сумме 1 млн. долл. с 15.01.17 по 15.03.17 под 120% годовых. Рассчитать сумму погасительного платежа.

*Решение.* Нужно рассчитать будущее значение исходной суммы. Воспользуемся функцией

# **=БС(норма, число периодов, выплата, начальное значение, тип)**.

Но прежде чем воспользоваться этой функцией, придется провести некоторые расчеты. Сделаем их максимально детализированными. Число периодов, как только что было сказано, для простых процентов равно 1. Но проценты даны годовые. Поэтому предварительно вычислим процентную ставку за указанный в условии задачи период. Исходные данные внесем в ячейки рабочего листа в диапазон **ВЗ:В6**. В диапазоне **АЗ:А6** разместим названия для каждого параметра. Ячейке **В4** назначим денежный формат (рис. 5.4).

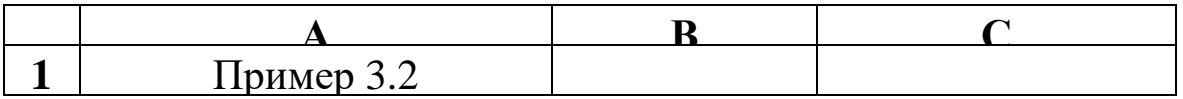

| $\mathbf 2$      |                       |                   |                     |
|------------------|-----------------------|-------------------|---------------------|
| 3                | годовая ставка        | 120\%             |                     |
| $\boldsymbol{4}$ | дата выдачи кредита   | 15/01/17          |                     |
| 5                | дата возврата кредита | 15/03/17          |                     |
| 6                | сумма кредита         | \$1 000 000.00    |                     |
| 7                |                       |                   |                     |
| 8                | срок кредита в днях   | 59                | $= B5 - B4$         |
| 9                | срок кредита в годах  | 0.162             | $= 88/365$          |
| <b>10</b>        | ставка для периода    | 19.40%            | $= B3 * B9$         |
|                  | сумма возврата        | $-$ \$1 193972.60 | $=$ $E3(B6, 1, B4)$ |

Рис. 5.4

Результат, как и следовало ожидать, получился отрицательным.

Поясним третий (пропущенный) аргумент функции **БС**. Под выплатами здесь подразумеваются промежуточные равные выплаты в начале (**тип = 1**) или в конце (**тип = 0** или опущен) периода. В нашем случае выплат нет.

Освоим полезный прием для работы с Мастером функций. Функция **БС** имеет короткое, легко запоминающееся название и много аргументов, порядок и назначение которых запомнить непросто. Чтобы сразу начать работать со вторым диалоговым окном Мастера функций, поступите так: в ячейку **В11** введите **=БС** и нажмите клавиши Сtrl+А. Появится диалоговое окно с полями для ввода аргументов.

При решении задач рекомендуется заносить исходные данные в ячейки рабочего листа, а не в формулы; в соседних ячейках — давать названия данных. Можно сделать формулы намного понятнее, если вместо адресов ячеек дать им названия. Выделим диапазон **АЗ:В10**. В меню выберем **"Вставка/Имя/ Создать"**. Появится диалоговое окно, в котором Ехсеl предложит Вам выбрать имена из левой колонки. Подтвердим этот выбор и вновь вызовем меню: "**Вставка/ Имя/ Применить"**. Формула в ячейке **В11** примет вид: **=БС( ставка\_для\_периода, 1,, сумма\_кредита).**

Разместим на рабочем листе не только результаты, но и сами формулы для расчета, как текст. Для этого добавим в начало формул апостроф — формулы превратятся в текст. Скопируем содержимое А8:В11 в диапазон А13:В16. Получим результат, представленный на рис. 5.5.

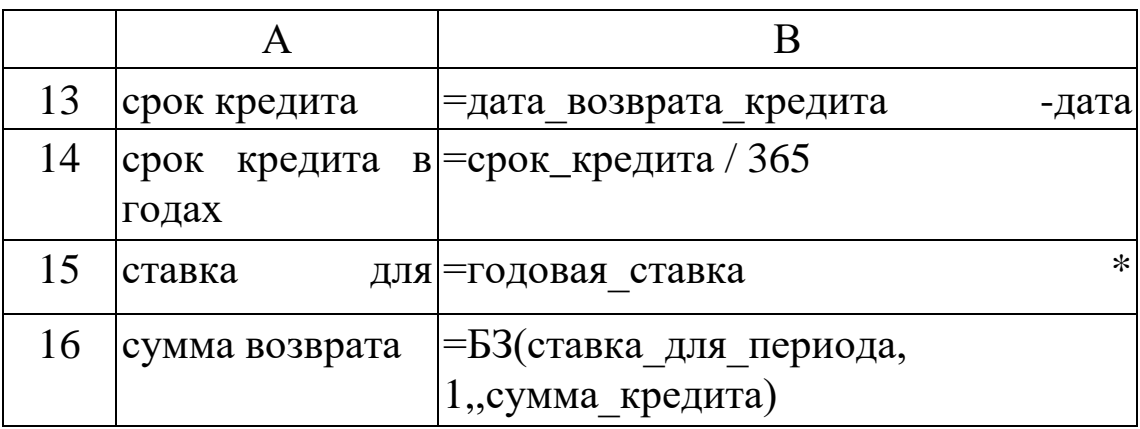

#### P<sub>uc</sub> 5.5

Затем удалим апострофы в формулах В8:В12. В ячейках вновь появятся числа - результаты вычислений.

Приведем, однако, формулу для решения задачи, когда все исходные данные помещены в качестве аргументов в функцию БС. Хотя это и противоречит "хорошему стилю" оформления рабочего листа, формула представляет самостоятельный интерес:

## $=$   $EC(120\% * ("15/3/17" - "15/1/17") / 365, 1, 1000000)$

Обратите, внимание, что даты заключены в двойные кавычки. Их формат должен соответствовать международным установкам WINDOWS.

#### Задание.

- 1. Выполнить все приводимые в тексте Примеры и задания.
- 2. В одном из английских банков в 1864 году графом Половцевым И.С. было вложено 1000 футнтов стерлингов на бессрочный период под 2% годовых. В 2008 году потомками графа были найдены документы на вклад. Они обратились  $\mathbf{B}$ банк  $\mathbf{C}$ заявлением  $\overline{O}$ выплате **HM** накопившейся суммы. Определить величину иска?
- 3. Банк объявил, что осуществляет ипотечное кредитование под 14% годовых. Молодые специалисты решили купить

квартиру. Площадь квартиры 100 квадратных метров. Начальная стоимость 26000 рублей за квадратный метр. Вычислить сумму, которая будет уплачена банку в течение 10 лет? Вычислить сумму ежемесячных платежей? Какова должна быть суммарная зарплата семьи, чтобы соблюдался принцип обеспечения прожиточного минимума?

Эту же задачу решить с дополнительными условиями:

Через 2 года в семье родился ребенок. Затраты семьи выросли на величину одного прожиточного минимума, а доходы семьи сократились на ту же величину. При этом матери можно выйти на работу не ранее, чем через год. Какова должна быть зарплата работающего родителя?

Решить эту же задачу, если в семье родилась двойня и матери назначен родительский капитал в сумме 350 000 рублей, но он может быть использован не ранее через три года после рождения детей.

Какова должна быть зарплата работающего родителя?

Какова нагрузка ляжет на родителей молодоженов?

4. Семья решила купить в кредит автомобиль за 800000 рублей. Банк выдает кредит на три года под 16% годовых.

Условия: ежегодно автомобиль страхуется (КАСКО) на 30000 рублей; на автомобиль должна быть поставлена охранная сигнализация (10 000 руб.) и автомобиль должен хратиться либо в гараже (аренда 1500 в месяц) или на охраняемой стоянке (1000 рублей в месяц), водитель ежегодно страхует свою жизнь на 10000 рублей.

Кроме того, в течение первого года автомобиль должен пройти ТО-1 стоимостью 5000 рублей, а на третьем году (до окончания срока гарантии - ТО-2 стоимостью 9000 рублей). Ежегодный пробег 5000 км. Бензин 24 рубля за 1 литр. Средний расход бензина 9 литров на 100 км.

Вычислить, во что обходится владение автомобилем в год и общую сумму уплаченную за три года.

## **Лабораторная работа № 6. Сложные проценты в финансовых вычислениях**

**Цель работы:** Освоить работу с финансовыми функциями Excel

**Содержание работы:** В лабораторной работе рассматриваются финансовые функции предназначенные для вычисления сложных процентов.

В договорах указываются годовая ставка *r* и количество начислений процентов *т* в течение года. Это означает, что базовый период составляет год, деленный на *т,* а ставка сложных процентов для периода равна

*r/т.* Формула для сложных процентов приобретает вид:

$$
S+P(1+r/m)^T=0.
$$

Напомним, что *T* измеряется в периодах. Если начисление происходит *k* лет, то формула приобретает вид

 $S+P(1+r/m)^{km} = 0.$ 

#### **ПРИМЕР 6.1.**

Ссуда в 20 000 долл. дана на полтора года под ставку 28% годовых с ежеквартальным начислением. Определить сумму конечного платежа.

*Решение.* Здесь базовый период — квартал. Срок ссуды составляет 6 периодов (4 квартала в году, срок полтора года), за период начисляется 7% = 28% / 4. Тогда формула, дающая решение задачи, имеет вид: **= БС( 28% / 4, 4 \* 1.5, , 20000)**. Она возвращает результат -\$30 014.61 .

#### **ПРИМЕР 6.2.**

Банк принимает вклад на срок 3 месяца с объявленной годовой ставкой 100% или на 6 месяцев под 110%. Как выгоднее вкладывать деньги на полгода: дважды на три месяца или один раз на 6 месяцев?

Решение. Вычислим коэффициенты наращения для обеих предлагаемых схем. Для первой схемы = БС(100% \* (3/12), 2, , -1), для второй схемы = БС(110% \*  $(6/12)$ , 1, -1). (Вычислите самостоятельно.)

## **ПРИМЕР 6.3.**

Рассчитать будущее значение вклада 1000 долл. через 0, 1, 2, 3, 4, 5 лет при годовых процентных ставках 10%, 20%,..., 50%. Дополнительные поступления и выплаты отсутствуют.

Решение. В ячейку В1 поместим величину начального значения вклада. В ячейки В2:С2 разместим числа 0, 1,..., 5, в ячейки АЗ:А7 величины 10%, 20%,..., 50% (эти числа заносятся с использованием приемов, ПОЗВОЛЯЮЩИХ генерировать табулировать арифметические прогрессии). Итак, нужно функцию двух переменных (процентная ставка и количество лет), зависящую от параметра — начального вклада. Введем в ячейку ВЗ формулу =БС(SA3, B\$2,, -\$B\$1). Формула копируется в остальные ячейки интервала ВЗ:С7.

ПРИМЕР 6.4. Построить семейство графиков зависимости будущего значения от срока. Форматировать шкалу значений как логарифмическую и объяснить вид полученных графиков.

ПРИМЕР 6.5. Сумма 2000 размещена под 9% годовых на 3 года. Проценты начисляются раз в квартал. Какая сумма будет на счете?

Если срок начисления процентов не составляет целое число лет, то на практике применяют два метода. Согласно общему методу расчет ведется по формуле сложных процентов. Смешанный метод предполагает начисление процентов за целое число лет по формуле сложных процентов и по формуле простых процентов за дробную часть периода.

## **ПРИМЕР 6.6.**

Какова сумма долга через 26 месяцев, если его первоначальная величина 500 000 долл., проценты сложные, ставка — 20% годовых, начисление поквартальное? Провести вычисления по общему и смешанному методам.

*Решение.* 1. *Общий метод.* Базовый период — квартал четвертая часть года. Количество периодов 26/3 (в квартале три месяца). **= БС(20%/4, 26/3, , 500000)**.

#### **2.** *Смешанный метод.*

- $26 = 8 * 3 + 2$ , т.е. 26 месяцев составляют 8 кварталов и 2 месяца. **= БС( (20% /12) \* 2, 1,, - Б3( (20% /12) \* 3, 8,, 500000))**.
- 5. В Связьбанк 1 сентября 2010 года вкладчиком было вложено 120 000 рублей под 9% годовых. Вклад пополняемый. В договоре вклада сказано, что проценты начисляются ежеквартально и капитализируются. Кроме того, вкладчик планирует вносить ежеквартально (в течение трех кварталов) 30000 рублей. Вычислить сумму накоплений на 1 сентября 2011 года.
- 6. Рассчитать размер накоплений для выплаты по достижению совершеннолетия, если в день рождения в банк вложено Х рублей. Проценты начисляются один раз в год и капитализируются. В первые три года процент по вкладу составляет 6%, в последующие три года – 5% и так далее, уменьшаясь каждые три года на 1%.

Величина Х составляет 5000 рублей + 500 \* порядковый номер студента в группе.

7. Рассчитать размер накоплений для выплаты к бракосочетанию, если при рождении в банк вложено 10000 рублей. Проценты начисляются один раз в год и капитализируются. В первые три года процент по вкладу составляет 6%, в последующие три года – 5% и так далее, уменьшаясь каждые три года на 1%. Возраст бракосочетания студент прогнозирует самостоятельно.

Цель работы: Освоение навыков решения задач на вычисление рентных платежей

#### 7.1 Постоянные ренты

Поток платежей, все члены которого имеют одинаковую величину К и разделены равными промежутками времени, называют постоянной рентой. Один из возможных вариантов такого потока  $\{-P, -K, -K, \dots, -K, S\}$ , т.е. начальный взнос  $P$  и последующие выплаты  $K$  дают в итоге  $S$ . Если платежи производятся  $\mathbf{B}$ конце периодов, pehry TO называют обыкновенной, или постнумерандо. Если же платежи происходят в начале периодов, то ренту называют пренумерандо.

Приведем формулу, которую используют функции Excel для расчетов:

$$
P(1+r)^{n} + R(1+r \cdot type) \frac{(1+r)^{n}-1}{r} + S = 0,
$$

если r≠0, и  $P + Rn + S = 0$ , если  $r = 0$ . Еще раз повторим, что  $P$  современное значение (present value),  $S - 6y$ дущее значение (future value),  $R$  — периодическая выплата (fixed payment),  $r$  процентная ставка за период (ш1еге81 га1е),  $n -$  количество периодов (number of periods), type— тип ренты, если type = 0 или опущен, то рента постнумерандо (выплата в конце периода), если type = 1, то рента пренумерандо (выплата в начале периода).

## **ПРИМЕР 7.1.**

На счет в банке вносится сумма 10000 долл. в течение 10 лет равными долями в конце каждого года. Годовая ставка 4%. Какая будет сумма на счете после 10 лет?

Решение. Платежи осуществляются в конце периодов (рента постнумерандо), поэтому тип = 0 (или его можно опустить). Формула = Б3(4%, 10, -1000) (аргумент начальное значение также необязательный, и мы его опустили). Результат:

Если же сумма вносится в начале года (рента пренумерандо), то формула принимает вид: = Б3(4%, 10, -1000, , 1). Результат, естественно, получается выше:

Разность между этими двумя значениями можно вычислить как =БЗ(4%, 10,0,-1000)-1000. Подумайте, почему.

ПРИМЕР 7.2. Рассматриваются две схемы вложения денег на 3 года: в начале каждого года под 24% годовых или в конце каждого года под 36%. Ежегодно вносится по 4000. Какая схема выгоднее?

Теперь рассмотрим задачу: как по будущему значению (future value) определить современное значение (present value).

## **ПРИМЕР 7.3.**

Вексель на 3 000 000 долл. с годовой учетной ставкой 10% с дисконтированием два раза в год выдан на два года. Найти исходную сумму, выданную под этот вексель.

Решение. До сих пор мы использовали функцию БЗ будущее значение. Теперь воспользуемся функцией  $\Pi$ 3 приведенное (современное) значение. Внимательно прочитайте ее описание в справочной системе. Синтаксис функции ПЗ:

## ПЗ(норма, количество периодов, выплата, будущее значение, тип).

В нашем случае задача осложняется тем, что задана ставка дисконта, а аргумент норма подразумевает процентную ставку. Поэтому предварительно нужно пересчитать дисконтную ставку в процентную. Ниже приведена таблица, решающая задачу (рис. 8.1). B столбие C формулы столбца **B.** помещены преобразованные в текст.

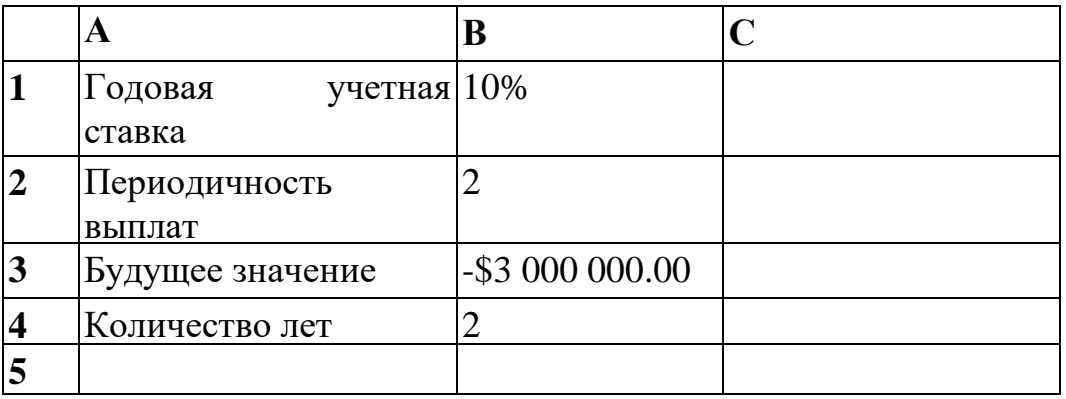

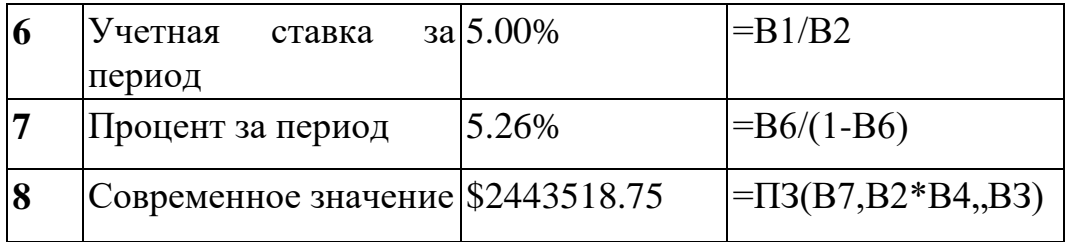

#### **Рис. 7.1**

**ПРИМЕР 7.4.** Рассматриваются два варианта покупки недвижимости: заплатить сразу 70 000 руб. или платить ежемесячно по 800 руб. в течение 12 лет при ставке 9% годовых. Какой вариант более выгоден?

Теперь обратимся к задаче определения продолжительности ссуды при заданных современном и будущем значениях, процентной ставке.

#### **ПРИМЕР 7.5.**

За какой срок в годах сумма, равная 75 000 долл., достигнет 200 000 долл. при начислении процентов по сложной ставке 15% раз в году и поквартально.

*Решение.* Воспользуемся функцией **КПЕР(норма, выплата , начальное значение, будущее значение,тип)**

Решение дается формулами:

1) раз в год =**КПЕР**(15%, 0, -75, 200

2) по кварталам = **КПЕР**( 15% / 4, 0, -75, 200) 14

Обратите внимание, что во втором случае **КПЕР** возвращает количество кварталов, поэтому, чтобы пересчитать их в годы, нужно поделить возвращаемый результат на 4. И еще: нет никакой необходимости набирать все нули в современной и будущей сумме — достаточно сохранить между ними пропорциональность.

**ПРИМЕР 7.6.** Перевести полученные результаты из дробного числа лет в число лет и дней.

**ПРИМЕР 7.7.** Почему формула **= КПЕР( 15%, 0, 75, 200)** возвращает ошибочное значение?

**ПРИМЕР 7.8**. Ссуда 63 200 руб., выданная под 32% годовых, погашается ежеквартальными платежами по 8400 руб. Рассчитайте срок погашения ссуды.

Представляет интерес и такая задача: как, зная современное и будущее значение суммы, а также периодические равные выплаты, вычислить процентную ставку. Эту задачу решает функция:

> **НОРМА** (количество\_периодов, выплата, начальное значение, будущее значение, тип, начальное\_приближение)

Функция возвращает процентную ставку за один период. **Начальное\_приближение** по умолчанию составляет 10%.

## **ПРИМЕР 7.9.**

Пусть в долг на полтора года дана сумма 2000 долл. с условием возврата 3000 долл. Вычислить годовую процентную ставку.

**Решение. = НОРМА( 1.5, , 2000, -3000). Результат:** 

## **ПРИМЕР 7.10.**

Выдан кредит 200 000 долл. на два с половиной года. Проценты начисляются раз в полгода. Определить величину процентной ставки за период, если известно, что возврат составит 260 000 долл.

**Решение. = НОРМА( 2.5\*2., 200000, -260000). Результат** 

Но так как в договорах часто указывается именно годовая ставка, даже если период меньше года, то полученный результат следует обработать функцией

**НОМИНАЛ( фактическая ставка, количество периодов в году)**.

По заданной ставке для периода эта функция возвращает эквивалентную годовую ставку.

# **ПРИМЕР 7.11.**

В условиях предыдущего примера найти годовую ставку.

*Решение.* **=НОМИНАЛ( 5.39%, 2) (год составляют два полугодия)**. Результат: **5.32%.**

С функцией НОМИНАЛ тесно связана функция

# ЭФФЕКТ (номинальная ставка, количество периодов в году).

По заданной годовой ставке эта функция возвращает ставку для периода.

Чтобы лучше уяснить понятия номинальной и эффективной ставок, рассмотрим следующий любопытный пример.

# **ПРИМЕР 7.12.**

Чему равна эффективная ставка: при номинальной ставке 100% и начислении 10 000 000 раз в год, при ежедневном начислении?

# Решение. = ЭФФЕКТ(1, 10000000) (=1.71828169);

 $=$   $\exists \Phi \Phi$ EKT $(1.365)$  $(-1.71456748).$ 

Как видим, ответы получились очень близки. А чему равен коэффициент наращения?

 $=$  **53**(1/365, 365, , -1)

$$
S = P \lim_{m \to \infty} (1 + \frac{r}{m})^{m} = P e^{n}.
$$

ПРИМЕР 7.13. Определить эффективную ставку сложных процентов, с тем чтобы получить такую же наращенную сумму, как и при использовании номинальной ставки 18% при ежеквартальном начислении процентов.

Наиболее сложной частью анализа постоянной ренты является определение размера выплат. Типичная ситуация здесь такова. Кредитор выдает в начале срока некоторую сумму. Дебитор обязуется погасить задолженность равными долями. При этом каждую выплату можно разбить на две составляющих - одна идет на погашение основной задолженности, а другая — на процентные выплаты.

Для вычисления выплат предназначена функция

# ППЛАТ(ставка, количество периодов, начальное значение, будущее значение, тип).

Остановимся на предпоследнем параметре. Буду-щее значение - это баланс наличности, который нужно достичь после последней выплаты. Если будущее значение опущено, оно полагается равным 0 (т.е. задолженность погашена).

Для нахождения общей суммы, выплачиваемой на протяжении интервала выплат, нужно умножить возвращаемое функцией ППЛАТ значение на количество периодов.

Если мы хотим узнать, какая часть выплат идет на погашение основной задолженности, то воспользуемся функцией

## ОСНПЛАТ(ставка, период, количество периодов, начальное значение, будущее значение, тип).

Второй параметр - период - это порядковый номер периода, для которого производится расчет. Этот номер лежит в интервале от 1 до количёство периодов.

Часть выплат для обслуживания процентов по основному долгу вычисляется с помощью функции

#### ПЛПРОЦ(ставка, период, количество периодов, начальное значение, будущее значение, тип). **ПРИМЕР 7.14.**

Банк выдал долгосрочный кредит в сумме 40 000 долл. на 5 лет под 6% годовых. Погашение кредита должно производиться равными ежегодными выплатами  $\bf{B}$ конце каждого года, включающими погашение процентные основного долга  $\mathbf{M}$ платежи. Начисление производится процентов pa<sub>3</sub>  $\mathbf{B}$ ГОД. Составить план погашения займа.

Решение. Выплаты постоянную составляют pehry постнумерандо. Результат вычислений представлен на рисунке  $7.7.$ 

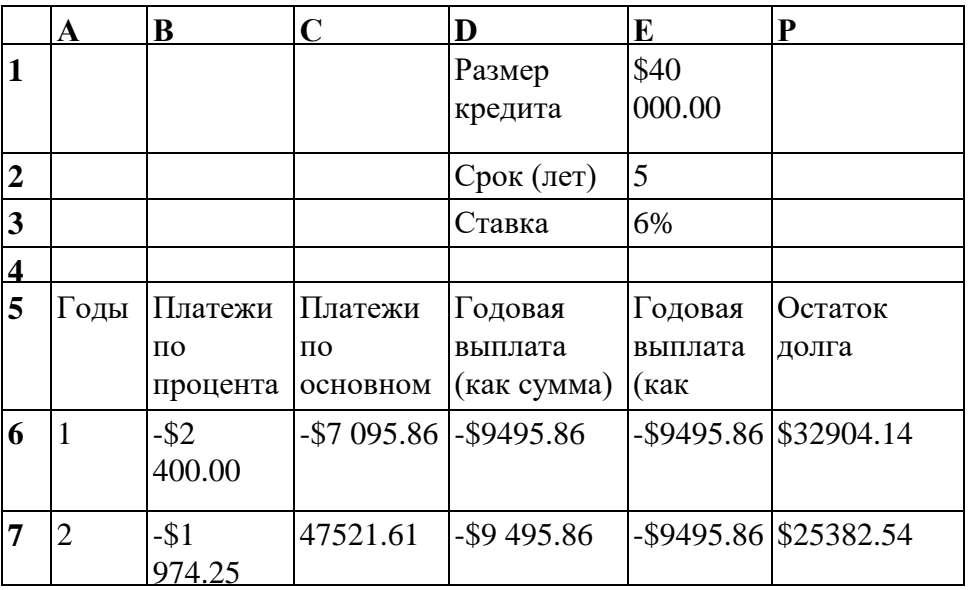

|    |           | -\$1522.95  -\$7 972.90  -\$9495.86 | -\$9    | $\frac{1}{1}$ \$17 409.63 |
|----|-----------|-------------------------------------|---------|---------------------------|
|    |           |                                     | 1495.86 |                           |
|    | $-$ \$1   | -\$8451.28  -\$9495.86              | -\$9    | \$8958.35                 |
| 10 | -\$537.50 | $-$ \$8 958.35 $-$ \$9 495.86       | -\$9    | ISO 00                    |
| 11 |           |                                     |         |                           |

Рисунок 7.7 - Результаты вычислений

В диапазоне E1:E3 размещены исходные данные. <sub>B</sub> формулах, осуществляющих решение задачи, используются именованные ссылки на эти ячейки, что позволяет сравнивать различные варианты: что, например, будет происходить при изменение процентной ставки. В строках 6-10 построен план погашения по годам, а в строке 11 помещены итоговые цифры.

Ниже приведены формулы из шестой строки таблицы.

В6 = ПЛПРОЦ(ставка, Аб, срок, размер кредита) С6 = ОСНПЛАТ (ставка, Аб, срок, размер кредита)  $D6 = C6 + B6$ Еб = ППЛАТ (ставка, срок, размер кредита)  $F6 =$ размер кредита+С6

первого Номер периода берется из столбца. При копировании формул номер периода изменяется. В столбцах О и Е получены, как и следовало ожидать, одинаковые результаты. В столбце **F** формулы, начиная с седьмой строки, другие: в ячейке F7 записана формула = F6+C7. Далее она была скопирована в остальные ячейки столбца. Соответственно настроились адреса. В ячейке В11 помещена формула = CУММ(В6:В10). Аналогичные формулы размещены в других ячейках 11-й строки.

Из приведенной таблицы нетрудно усмотреть, что при погашении долга равными платежами остаток долга с каждой выплатой уменьшается, следовательно, уменьшаются  $\overline{M}$ процентные выплаты. В результате возрастает от периода к периоду размер платежей, идущих на погашение основного долга.

ПРИМЕР 7.15. Построить совмещенную столбиковую диаграмму, показывающую динамику платежей по годам.

В Excel имеются функции, позволяющие вычислить платежи периодов. Функции ОСНПЛАТ. сразу несколько  $3a$ 

предназначенной для расчетов в пределах одного периода, соответствует функция

ОБЩДОХОД(ставка, количество периодов, начальное значение, номер начального периода, номер конечного периода, тип).

Аналогично, функции ПЛПРОЦ соответствует функция ОБЩПЛАТ с теми же аргументами, как  $\mathbf{M}$ функция ОБЩДОХОД.

ПРИМЕР 7.16. На основе уже созданной таблицы поэкспериментируйте с функциями ОБЩПЛАТ и ОБЩДОХОД. Что получится, если начальный и конечный периоды совпадают, например равны 3? Что получится, если начальный период равен 1, а конечный период равен количеству периодов?

Итак, мы изучили группу финансовых функций для расчета параметров постоянной ренты. Сложность их освоения заключалась в том, что аргументами каждой функции служило несколько параметров. Можно выделить пять основных параметров (они перечислены ниже в таблице). Если нам известны четыре из этих параметров, то в Excel имеется функция для вычисления пятого, недостающего параметра.

На рисунке 7.8 в левой колонке перечислены пять параметров. В правой колонке для каждого параметра указана функция, с помощью которой можно вычислить этот параметр.

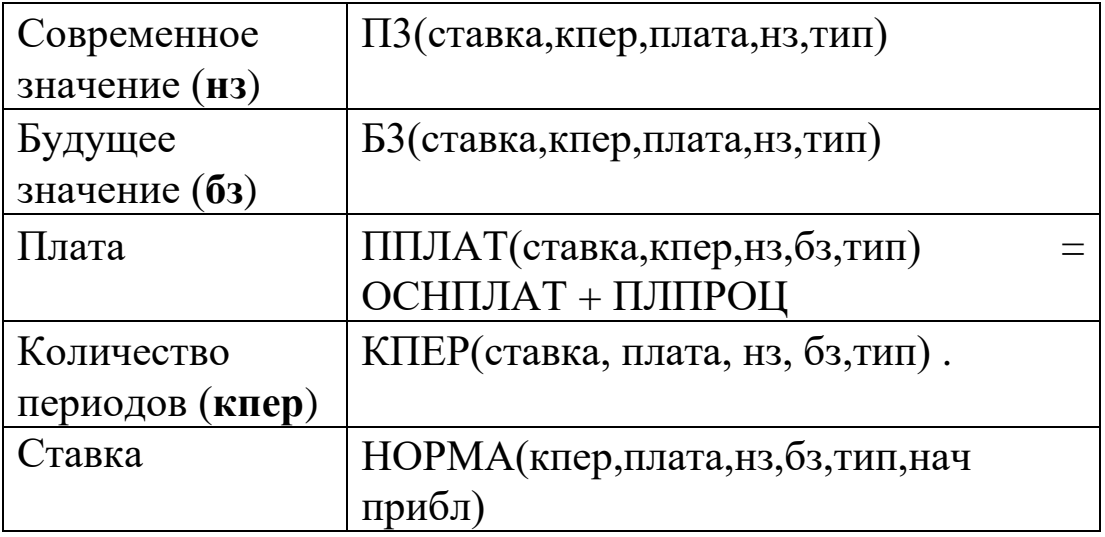

## Рисунок 7.8 – Параметры функций

## Лабораторная работа № 8. Решение задач средствами excel по процентной ставке

Цель работы: Освоить технологию управления общим потоком платежей

#### Теоретическая часть.

Рассмотрим платежей, совершаемых ПОТОК через одинаковые промежутки времени, но сами выплаты могут различаться и по величине, и по знаку. Здесь представляет интерес, задача: даны поток платежей и процентная ставка, вычислить современное значение (present value), т.е. привести все платежи к начальному моменту времени и вычислить эффективную процентную ставку операции. Для этого предназначены две функции ЧПС (в некоторых версиях Excel ЧПС используется функция НПЗ) — чистое (нетто) вместо приведенное значение (NPV — net present value) и ВСД (иногда используется функция ВНДОХ) - внутренняя доходность (IRR. — internal rate of return).

Они имеют синтаксис: ЧПС(ставка, выплаты),

# ВСД(значения, предположение).

Пусть  $R_1$ — выплата в конце первого периода,  $R_2$ — выплата в конце второго периода и т.д. Тогда NPV вычисляется по формуле

NPV = 
$$
\frac{R_1}{1+r} + \frac{R_2}{(1+r)^2} + \dots + \frac{R_n}{(1+r)^n}
$$
.

Если имеется выплата в начале первого периода  $R_0$ , то она должна добавляться к NPV. Выплаты  $R_i$ , могут иметь разные знаки и равняться нулю. Но процентная ставка r и длина периодов неизменны.

Внутренняя вычисляется Excel доходность как решение уравнения

$$
R_0 + \frac{R_1}{1+r} + \frac{R_2}{(1+r)^2} + \ldots + \frac{R_n}{(1+r)^n} = 0
$$

относительно r. Уравнение может иметь несколько решений, поэтому последний аргумент ВСД — начальное приближение. Обратите внимание, что вместо вычисления функции ВСД можно решать уравнение ЧПС(ставка,  $\{R_0, R_1, ..., R_n\}$ ) относительно ставки. При этом в знаменателе левой части такого уравнения появляется лишний множитель  $(1+r)$ , но он не оказывает влияния на решение уравнения.

Об их практическом применении можно прочитайте в Справке об этих функциях. Там приведены дополнительная информация и примеры.

Рассмотрим предположения, на которых было основано использование рассмотренных финансовых функций:

• процентная ставка неизменна;

• выплаты происходят равными суммами через одинаковые промежутки времени.

На практике эти предположения часто не выполняются. Поэтому в Excel имеется ряд функций, которые как бы являются обобщением уже рассмотренных функций. Эти функции входят в "Пакет анализа", и с ними можно работать, только если "Пакет анализа" подключен.

Сначала рассмотрим функцию БЗРАСПИС, которая будущее значение при плавающей позволяет вычислять процентной ставке.

## Залание 8.1.

Срок ссуды — 5 лет, договорная процентная ставка 12% годовых плюс маржа 0,5% в первые два года и 0,75% - в оставшиеся. Вычислить множитель наращения.

Решение. На рисунке 8.1 приведены три варианта решения задачи. Первое решение (в ячейке А1) выполнено на основе функции БС. В ячейке А2 приведено решение, использующее БЗРАСПИС( современное значение, функцию массив ставок).

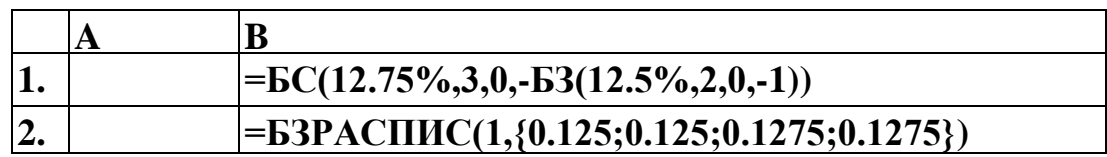

| 3. |        |                                                         |
|----|--------|---------------------------------------------------------|
|    | 12.5%  | $12\% + 0.5\%$                                          |
| 5. | 12.5%  | $12\% + 0.5\%$                                          |
| 6. | 12.75% | $12\% + 0.75\%$                                         |
| 7. | 12.75% | $12\% + 0.75\%$                                         |
| 8. | 12.75% | $12\% + 0.75\%$                                         |
| 9. |        | $\left =\text{53PACTHIC}(1,\text{A4:}\text{A8})\right $ |

Рисунок 8.1 - Варианты решения задачи

Обратите внимание Ha два момента. Во-первых, современное значение взято со знаком плюс, и с таким же знаком получен результат. Во-вторых, элементы массива обычные десятичные дроби, а не проценты. Если в качестве второго аргумента взять массив процентов, это будет воспринято как ошибка.

В ячейке А9 дан третий вариант решения, когда второй аргумент функции БЗРАСПИС - это ссылка на блок, содержащий ставок, выраженных массив процентных Привычном  $\mathbf{B}$ процентном формате.

Ответы, полученные в ячейках А1, А2 и А9 сообщить преподавателю.

## Залание 8.2.

Анализ инвестиционного проекта. Проект рассчитан на три года и требует начальных инвестиций в размере 10 млн. руб. и имеет предполагаемые денежные поступления в размере 3 млн. руб., 4 млн. руб., 7 млн. руб. Рассчитать NPV в предположении ставки 10% и определить IRR для этого проекта.

Решение. Это типичная задача на оценку инвестиционных проектов. Покажем, что для расчета можно обойтись и без функции ЧПС (рис. 8.2).

|    | A      | B       |         |                                          |
|----|--------|---------|---------|------------------------------------------|
|    | Ставка | 10%     |         |                                          |
| 2  |        |         |         |                                          |
|    | Год    | Выплата | $\Pi$ 3 |                                          |
|    |        | $-10$   | $-10$   | $=\Pi C$ (ставка, А4,,-В4)               |
|    |        | 3       |         | 2.727272727   = ПС(ставка, А5,, -В5)     |
| 6  | 2      | 4       |         | 3.305785124 $=$ $\Pi$ C(ставка, Aб, -B6) |
|    |        |         |         | 5.259203606   = ПС(ставка, А7,, -В7)     |
| 8  |        |         |         | 1.292261458 $\vert$ =CYMM(C4:C7)         |
| 9  |        |         |         | 1.292261458   = ЧПС (ставка, В5:В7) + В4 |
| 10 |        |         | 16.23%  | $=BCJ(B4:B7)$                            |

Рисунок 8.2 – Вариант решения задачи

Каждый элемент потока платежей мы обрабатываем функцией **ПС**. В сумме получаем **NPV**. Тот же результат получен в ячейке **С9**. Обратите внимание, что начальная выплата в аргумент функции **ЧПС** не включена, а добавлена как отдельное слагаемое. Функция **ВСД**, вычисляющая внутреннюю норму доходности, напротив, использует начальную выплату.

Для того чтобы лучше понять взаимоотношение **NPV** и **IRR**, построить таблицу и в столбце В рассчитать значений NPV для различных процентных ставок (рис. 8.3)

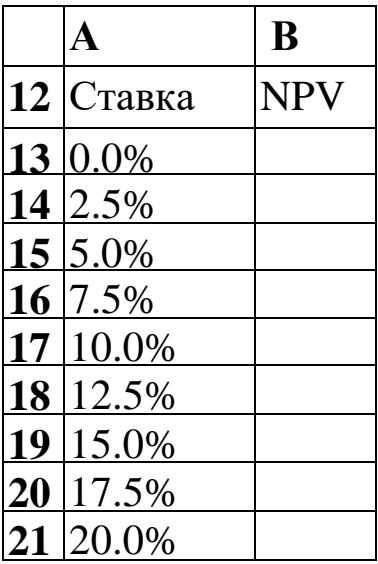

В ячейку В13 записана формула = ЧПС( $A13$ , SB\$5: SB\$7) + SB\$4 и скопирована вниз.

#### На основе данных блока А12:В21 построить график  $\mathbf{M}$ сообщить преподавателю для просмотра.

График должен иметь вид, показанный на рисунке 8.4

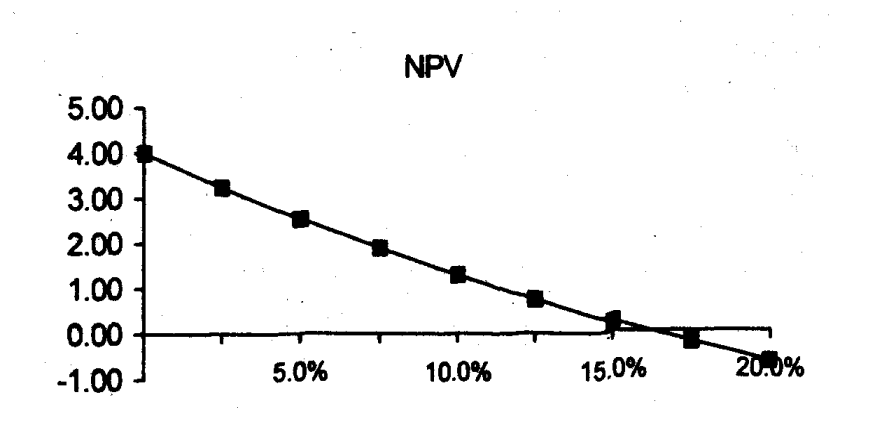

Рисунок 8.4 – Изменение NPV в зависимости от ставки

Из него видно, что чем выше процентная ставка, тем меньше значение NPV. Провести анализ графика и объяснить, почему при  $r = 20\%$  значение NPV отрицательное.

Примечание.

При анализе инвестиционных проектов процентную ставку часто называют коэффициентом дисконтирования.

## Залание 8.3.

Трудности при нахождении IRR. В предыдущем примере уравнение NPV(r)=0 имело только один корень. Но возможны (и осуществляются на практике) потоки платежей, для которых это не так.

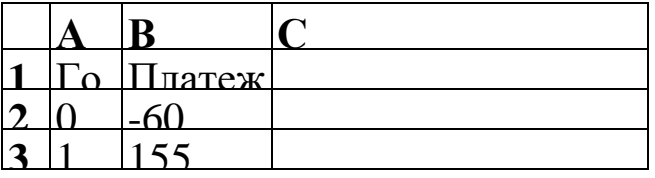

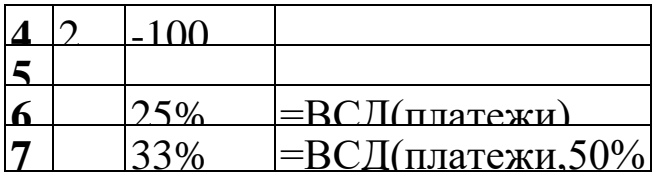

## **Рис. 8.5**

Для представленного в таблице (рис. 8.5) потока платежей дважды использована функция **ВСД** для вычисления **IRR.** Для функции в ячейке **В6** начальное приближение не указано и предполагается по умолчанию равным 10%. В ячейке **В7** та же функция, но на этот раз начальное приближение выбрано равным 50%. Получены различные результаты.

Построить график зависимости NPV от величины процентной ставки и объяснить, почему для разных начальных приближений получены различные значения **IRR**.

## **Задание 8.4.**

**Сравнение инвестиционных проектов**. Предлагаются два инвестиционных проекта, которые характеризуются предполагаемыми потоками платежей (рисунок 8.6).

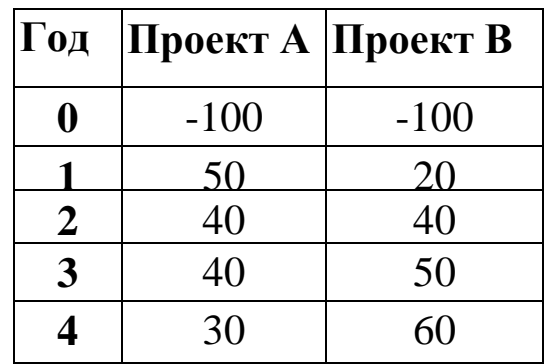

Рисунок 8.6 - Предполагаемые потоки платежей

Сравнить проекты на основе **NPV** и **IRR**.

*Решение.* Постройте столбиковую диаграмму для потоков платежей. На первый взгляд, второй проект выгоднее, так как сумма платежей для проекта А равна 60, а для проекта В — 70. Но так как платежи относятся к разным моментам времени, то с точки зрения финансового аналитика результат арифметического сложения платежей не может служить критерием. Вычислим IRR. Для проекта А этот показатель оказывается равным 24%, а для проекта В — 21%. С точки зрения IRR проект А предпочтительнее.

Теперь рассчитаем NPV. Составьте самостоятельно таблицу зависимости NPV от г для обоих проектов (пусть процентная ставка изменяется от 0% до 30% с шагом 2.5%).

**Построить график, на котором в точке пересечения двух линий найти величину процентной ставки. (**Точка пересечения графиков носит название точки Фишера). Объяснить, какой проект выгоднее и почему?

#### **Задание 8.5.**

Контракт между фирмой **А** и банком **В** предусматривает, что банк предоставляет в течение трех лет кредит фирме ежегодными платежами в размере 1 млн. руб. в начале каждого года под ставку 10% годовых. Фирма возвращает долг, выплачивая 1, 2 и 1 млн. руб. последовательно в конце 3-го, 4-го и 5-го годов. Выгодна ли эта операция банку?

Дальнейшим развитием функции **ЧПС** является функция ЧИСТНЗ, для использования которой не нужно требовать регулярности сроков платежей. Развитием функции ВСД является функция **ЧИСТВНДОХ.**

## **Задание 8.6.**

График предусматривает следующий порядок выдачи ссуды во времени: 1 июля 2016 г. —5 млн. руб., 1 января 2017 г. — 15 млн. руб., 1 января 2018 г. — 18 млн. руб. Необходимо определить сумму задолженности на начало 2019 г. при условии, что проценты начисляются по ставке 20%.

*Решение.* Сначала найти современное значение на 1 июля 2016 г. Чтобы вычислить временные промежутки между датами, воспользуемся функцией **ДОЛЯ ГОДА**. Возвращаемый этой функцией результат зависит от выбора базиса. В ячейках В9 и В14 получить разные современные значения. В ячейке В15 вычислить современное значение с использованием функции **ЧИСТНЗ** (рисунок 8.7). Арогументы функций ДОЛЯГОДА и БС задать самостоятельно.

|                         | A        | B            | C                                  |
|-------------------------|----------|--------------|------------------------------------|
|                         | 01/07/16 | 5 000 000.00 |                                    |
| $\boldsymbol{2}$        | 01/01/17 | 15000000.00  |                                    |
| 3                       | 01/01/18 | 18000000.00  |                                    |
| $\overline{\mathbf{4}}$ | 01/01/19 |              |                                    |
| 5                       |          |              |                                    |
| 6                       | 0.5      |              | =ДОЛЯГОДА                          |
| $\overline{7}$          | 2.5      |              | =ДОЛЯГОДА                          |
| 8                       | 3.5      |              | =ДОЛЯГОДА                          |
| 9                       |          |              | $=\$B$1 + \Pi C(20\%, A6, -\$B$2)$ |
|                         |          |              | $+ \Pi C(20\%, A7, -\$B\$3)$       |
| 10                      |          |              | $=$ $\mathbf{EC}$                  |
| 11                      | 0.5041   |              | =ДОЛЯГОДА                          |
| 12                      | 2.5068   |              | =ДОЛЯГОДА                          |
| 13                      | 3.5068   |              | =ДОЛЯГОДА                          |
| 14                      |          |              | $=\$B$1+\Pi C(20\%, A11, -\$B$2)$  |
|                         |          |              | $+ \Pi C(20\%, A12, -\$B\$3)$      |
| 15                      |          |              | =ЧИСТН3(20%.B1:B3,A1:A3)           |
| <b>16</b>               |          |              | $=$ $EC(20\%, A13, -B15)$          |

Рисунок  $8.7 - \Pi$ лан вычислений

Задание 8.7. Платежи постнумерандо образуют регулярный во времени поток, первый член которого равен 15 млн. руб. Последующие платежи увеличиваются каждый раз на 2 млн. руб. Начисление процентов производится по ставке 20% годовых. Срок выплат — 10 лет. Найти современную стоимость и наращенную сумму.

2. Пусть теперь члены ренты увеличиваются каждый год на 12%. Найти современную стоимость и наращенную сумму.

3. Каким должен быть абсолютный прирост платежей, чтобы это стоимость, He изменило современную рассчитанную  $\bf{B}$ предыдущем случае?

По результатам выполнения лабораторной работы оформить отчет.

Лабораторная работа № 9. Моделирование срествами excel операций с акциями. Модель цены акции.

Цель работы: Освоение практических навыков расчетов по акциям

#### Волатильность. Цена опциона.

нами изучались детерминированные денежные Ранее потоки. Процентные ставки, выплаты были четко определены. Мы точно вычисляли, какая сумма будет на счете в банке в условиями Если непрерывно соответствии  $\mathbf{C}$ договора. начисляемая процентная ставка равна  $\mu$  то сумма вклада с течением времени изменяется по закону  $S_t = S_0 e^{t}$ , где  $S_0$ начальное значение вклада.

Эквивалентное утверждение:  $S_t$  изменяется в соответствии с дифференциальным уравнением  $dS_t/dt = \mu S_t$ , которое можно переписать в виде  $dS_t = \mu S_t$  dt. Начальное условие  $S_t$ : при  $t = 0$ равняется  $S_0$ .

Но имеются активы, цена которых меняется хаотически под действием процессов спроса и предложения. Это акции. Посредством умелой купли-продажи акций можно получить значительную прибыль, существенно превышающую доход от банковского счета или ценных бумаг с фиксированным доходом (облигации). Но и убытки могут оказаться значительными.

Для описания динамики цены акций  $S_t$ , П. Самуэльсоном в 1965 г. было предложено использовать так называемое геометрическое броуновское движение

$$
dS_t = \mu S_t dt + \sigma S_t dw_t
$$

Это дифференциальное уравнение получено из предыдущего добавлением случайного возмущения. Здесь µ— коэффициент сноса,  $w_t$  винеровский процесс (весьма упрощенно можно считать, что его производная — "белый шум"),  $\sigma^2$ — локальная дисперсия. Величину о в финансовой литературе принято называть волатильностью (от английского слова Volatility - изменчивость). Вычисление этой величины по историческим данным представляет для финансовых аналитиков значительный интерес.

Например, волатильность нужна как параметр в формуле Блэка-Шоулса для расчета цены опциона.

Моделирование цены акции. Перепишем модель динамики цены акции для дискретного времени.

 $S_t - S_{t-h} = S_{t-h} (\mu h + \sigma e \sqrt{h}).$ 

Здесь Е— нормально распределенная случайная величина с нулевым средним и единичной дисперсией,  $h$  — шаг по времени при измерении цены акций.

Но тогда множитель

$$
\mu h + \sigma e \sqrt{h} = f(\mu h, \sigma e \sqrt{h})
$$

— нормально распределенная случайная величина со средним *µh* и стандартным отклонением  $\sigma \sqrt{h}$ .

Поэтому

 $S_t = S_{t-h} (1 + f(\mu h, \sigma e \sqrt{h}))$ 

#### Задание 9.1.

Пусть  $\mu$  = 0.14,  $\sigma$  = 0.20. Шаг  $h = 0.01$ , т.е. составляет сотую часть года (3,65 дня). Начальная цена акции  $S_0 = 20$ . Рассчитать 12 шагов для цены акции  $S_t$  и безрискового актива  $B_t$  с тем же значением  $\mu$  и начальным значением

 $B_0 = 20.$ 

Построить графики S и B на одной координатной плоскости.

#### Залание 9.2.

В таблице 1 даны исторические данные - еженедельная цена акций  $S_t$ .

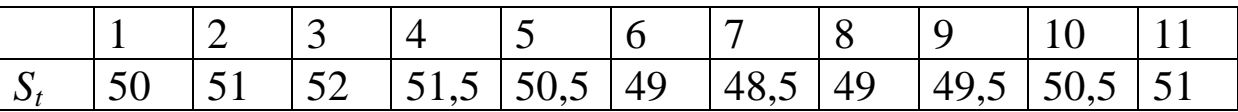

Из этой последовательности надо сформировать новую  $\ln \frac{S_t}{S_{t-}}$ , вычислить для нее стандартное последовательность отклонение и умножить на  $\sqrt{52}$  используя табличную формулу: {=СТАНДОТКЛОН(LN(A2:A11/A1:A10))\* КОРЕНЬ(52)}.

Вычисленное значение сообщить преподавателю.

**Задание 9.3.** Имеются данные о ежедневной цене закрытия акций (рис. 9.1). Нечетные строки таблицы — номера дней, четные строки — цена закрытия.

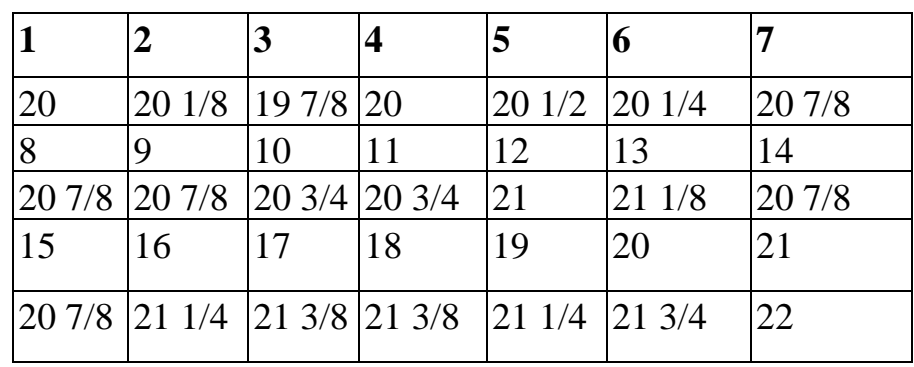

Рис. 1

Считая, что в году 250 торговых дней, вычислить волатильность.

Результат сообщить преподавателю.

#### **Обратимся к задаче вычисления цены опциона.**

## **Задание 9.4.**

Опцион дает покупателю право купить оговоренный в контракте актив по фиксированной цене в установленный срок у продавца опциона. Покупатель уплачивает продавцу премию *С* (цену опциона).

Опцион выписан на акцию, текущая цена которой (спот-цена) *S* = 50 долл. Продавец обязуется продать эту акцию через 6 месяцев по цене *Х* = 45 долл. *(X* называется страйк-ценой). По истечении 6 месяцев возможны две ситуации.

1. Цена акции *Р ≤ Х .* Например, *Р* = 40 долл. Тогда покупатель опциона отказывается от его исполнения. Зачем ему покупать за 45 долл. акцию, цена которой на рынке 40 долл.?

2. Цена акции *Р > X.* Например, *Р* = 60 долл. Тогда покупатель исполняет опцион: приобретает у продавца акцию за 45 долл., продает ее за 60 долл. и получает прибыль в размере *Р-Х* = 60-45  $=15$  долл.

Нужно определить размер премии *С*, которую назначает продавец опциона. Ее можно вычислить по формуле Блэка-Шоулса. Перечислим исходные данные для этой формулы:

*S —* спот-цена актива (т.е. цена в момент продажи опциона);

*Х —* страйк-цена актива (т.е. цена, по которой продавец опциона обязуется продать актив, на который заключен опционный контракт);

*Т—* срок исполнения (измеряется в долях года);

*r —* безрисковая ставка процента (она уже знакома нам по сравнительному анализу инвестиционных проектов);

— волатильность ценовой функции актива.

Любопытно, что величина  $\mu$  в формулу не входит. Нужно вычислить:

$$
d_1 = \frac{\ln(\frac{S}{X}) + rT}{\sigma\sqrt{T}} + \frac{1}{2}\sigma\sqrt{T}, \quad d_2 = d_1 - \sigma\sqrt{T},
$$
  

$$
C = SN(d_1) - Xe^{-rT}N(d_2).
$$

Здесь *N(d) —*функция нормального распределения.

**Задание 9.5.** В условиях рассмотренного примера вычислить размер премии, дополнительно полагая, что  $r=10\%$ ,  $\sigma = 0.525$ .

Рассчитать таблицы и построить графики для изменения величины премии, когда изменяется один параметр, а остальные параметры неизменны.

По результатам выполнения работы оформить отчет.

## **Лабораторная работа № 10. Моделирование средствами Excel биржевых операций**

#### **Графики биржевых цен**

Биржи публикуют информацию о совершаемых сделках на различные виды активов. В течение биржевой сессии цена изменяется. Цена, по которой совершается первая сделка, называется *ценой открытия* (Open Price); цена, по которой совершается последняя сделка, называется *ценой закрытия* (Close Price). В течение сессии фиксируются также высшая (High) и низшая (Low) цены. Сообщается суммарный объем сделок (Volume). Эта информация имеет различное представление для разных видов бирж и даже для различных финансовых инструментов, обращающихся на бирже. Поэтому всегда надо тщательно изучать форму представления информации. Впрочем, имеются некоторые неофициальные стандарты. Например, цены, как правило, сообщаются в таком порядке: Open, High, Low, Close.

## **ПРИМЕР**

Имеется информация о ценах фьючерсов на казначейские облигации США — US Treasury bonds (T-bonds), которая дается на Чикагской торговой бирже — Chicago Board of Trade (СВОТ).

Фьючерс — это договор купли-продажи базового актива с исполнением обязательств в установленную дату в будущем.

Цены на фьючерсные контракты представлены в долларах США, причем используются 32-е доли доллара. Так, цена фьючерса 93-14 означает 93 14/32, т.е. 93.4375. Чтобы получить цену контракта, эту величину надо умножить на 1000.

Дан фрагмент текстового файла, полученного от СВОТ через Интернет

| 2017121 11715 |       | 11722 11712  | 1171 |
|---------------|-------|--------------|------|
| 2017121       | 11819 | 11821  11819 | 1181 |
| 2017121       | 11904 | 11915  11904 | 1191 |
| 2017121       | 11907 | 11907  11903 | 1190 |
| 2017121 11903 |       | 11909 11900  | 1190 |

Рисунок 10.1

В первом столбце проставлена дата торговой сессии в формате ГГГГММДД. В последующих столбцах приведены цены Open, High, Low, Close. Последние две цифры каждой цены — это 32-е доли.

**ЗАДАЧА 10.1**. Импортировать текстовый файл с указанными данными в Excel. Преобразовать цены в формат с тридцать вторыми долями (например, 11715 преобразовать в 117 15/32).

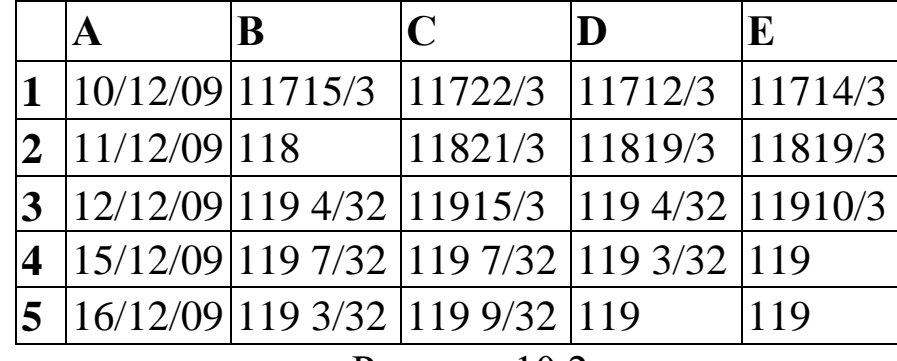

После решения задачи таблица примет вид (рис. 10.2).

Рисунок  $10.2$ 

Теперь можно строить биржевой график. Цены Open, High, Low, Close принято изображать с помощью так называемых японских свечей (Candelsticks). Для каждой даты рисуется фигура, напоминающая свечу. Цены открытия и закрытия представляются прямоугольником. Ширина прямоугольника не имеет значения. Если цена открытия ниже цены закрытия, то прямоугольник белого цвета (рис. 10.3), нижняя сторона соответствует цене открытия, верхняя сторона — цене закрытия. Если цена открытия выше цены закрытия, то прямоугольник черного цвета, нижняя сторона соответствует цене закрытия, верхняя сторона — цене открытия. Этот прямоугольник пересекает вертикальный отрезок. Верхняя точка отрезка соответствует цене High, нижняя точка отрезка соответствует цене Low.

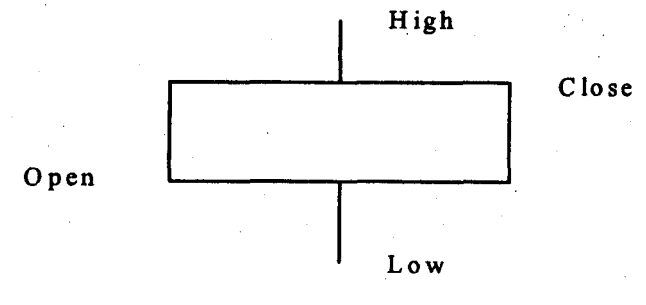

Рисунок 10.3

Выделим блок **А1:Е5** и вызовем Мастер диаграмм. Укажем тип диаграммы "Биржевой". Выберем тип диаграммы по картинке с японскими свечами (комментарий к ней неточен: "Биржевая диаграмма для наборов из четырех значений (курс открытия, курс закрытия, самый высокий курс, самый низкий курс)" перепутан порядок расположения цен). На третьем шаге выбираем вкладку "Оси" и для оси *Х* устанавливаем переключатель "категории" (если этого не сделать, то на диаграмме будут показаны и выходные дни). Уберем легенду и линии сетки. На заключительном шаге укажем, что диаграмма расположена на отдельном листе. На диаграмме установим прозрачный фон, минимальное значение на оси *Y* положим равным 117.

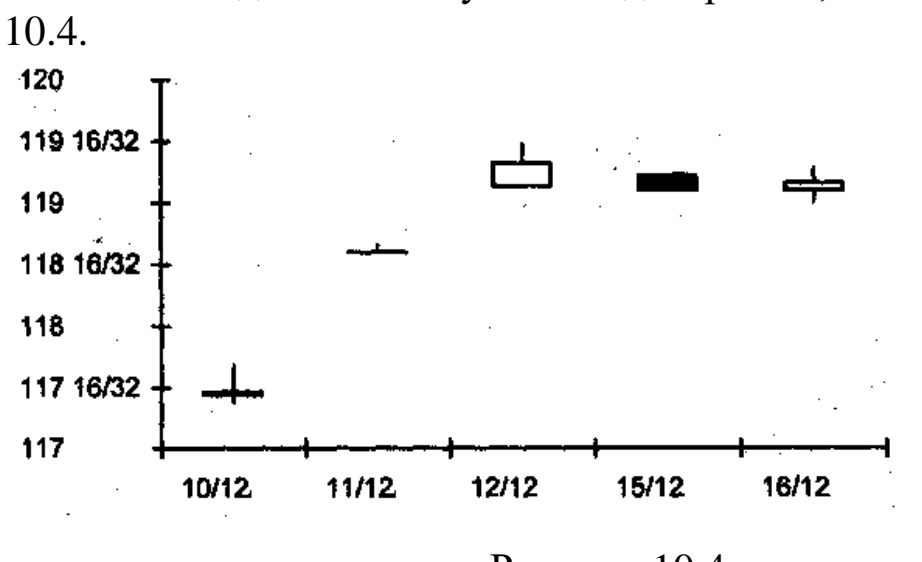

У Вас должна получиться диаграмма, показанная на рис.

Рисунок 10.4

В Excel на втором шаге Мастера диаграмм надо выбрать "График", а на третьем шаге — график девятого типа.

**Задание 10.1.** Изучите "график отрезков" (бары), на котором отображены цены High, Low, Close. Постройте этот график для приведенных выше исходных данных.

**Упражнение 10.**2. Добавьте в приведенные выше данные столбец с объемами сделок и постройте диаграммы "свечи + объемы" и "отрезки + объемы".

# **Лабораторная работа № 11. Поиск решения в задаче «Как сделать, чтобы?»**

**Цель работы:** практическое освоение технологии моделирования бизнес-процессов с использованием электронных таблиц.

**Содержание работы:** освоение умения и навыков решения задач типа «Как сделать, чтобы?».

## **Методика выполнения работы**

Решение задачи «Как сделать, чтобы?» обеспечивает нахождение значений входных параметров модели, обеспечивающих достижение поставленной цели. Под достижением цели при этом обычно имеют ввиду достижение определенного значения одного из результирующих показателей модели. Этот показатель может быть задан двояко:

- Как статический показатель, величина которого фиксируется в определенный момент времени (например, Вы хотите, чтобы прибыль в 2018 году составила 20000 единиц);
- Как динамический показатель, величина которого задается на протяжении некоторого временного горизонта (например, если Вы хотите, чтобы исходная величина прибыли составляла 25000 единиц и затем удваивалась бы каждый последующий год).

Задав переменную, выбранную как целевую, необходимо выбрать и переменную, которую мы будем изменять для того, чтобы добиться достижения этой цели. На исходной модели (Таблица 1). Такой переменной может быть, например, «Объем продаж».

Рассмотрим пример:

Цель: получить в 2019 году прибыль 20000 ед. Варьируемая переменная: объем продаж.

Результаты показаны в Таблице 11.1.

|                | A               | B       | $\mathcal{C}$ | D      | E      |
|----------------|-----------------|---------|---------------|--------|--------|
|                |                 | 2015    | 2016          | 2017   | 2018   |
| $\overline{2}$ | Объем продаж    | 100000  | 125000        | 156250 | 195312 |
| 3              | Себестоимость   | 45000   | 50000         | 55000  | 60000  |
| $\overline{4}$ | Валовая прибыль | 55000   | 75000         | 101250 | 135312 |
| 5              | Операционные    | 60000   | 75000         | 93750  | 115312 |
|                | издержки        |         |               |        |        |
| 6              | Прибыль         | $-5000$ | 0             | 7500   | 20000  |
| 7              | Рост продаж     | 1,25    | 1,25          | 1,25   | 1,25   |

Таблица 11.1 - Изменение прибыли за счет объема продаж

Рассмотрим технологию решения задачи «Что будет, если?» на следующем примере.

В распоряжении вкладчика есть 150000 рублей. Изучается эффективность помещения денег в банк под определенный процент (в данном случае 5%) на определенный срок (8 кварталов с ежеквартальным начислением процентов). Требуется определить сумму, которую даст указанный вклад с учетом начисленных процентов в конце периода (Таблица 11.2).

Таблица 11.2 - Вид таблицы в Excel

|   |                   | R      |
|---|-------------------|--------|
|   | Размер вклада     | 150000 |
|   | Срок              |        |
| 3 | Процентная ставка | 0,05   |
|   |                   |        |
|   | Сумма выплат      |        |

\* Сумму выплат определить самостоятельно.

В ячейке B5 находится следующая формула для вычисления суммы выплат

$$
= ((1 + B3)^{k} B2)^{*} B1.
$$

При изменении размера вклада, срока вклада и процентной ставки соответственно будет изменяться и сумма выплат.

Пользуясь этой моделью и многократно решая задачу «Что будет, если?», можно установить, как влияют исходные данные на конечный результат.

Задача несколько усложняется, если требуется определить значения исходных данных, исходя из заданной суммы выплат, что соответствует задаче «Как сделать, чтобы?». На практике решение таких задач осуществляется опытным путем (подбором). В Excel решение осуществляется с помощью опции Сервис / Подбор параметра.

приведенном примере сумма выплат B. составила значительную сумму. Предположим, что через 8 периодов мы желаем получить ровно 400 тыс. руб. В этом случае можно увеличить исходный размер вклада или попытаться поискать предлагающий лругой банк. более выгодные проценты. Попробуем сначала увеличить размер вклада.

Выделим ячейку В5, в которой должен быть представлен желаемый результат, и откроем диалоговое окно Подбор параметра командой Сервис / Подбор параметра.

Адрес выделенной ячейки будет автоматически вставлен в поле Установить в ячейке. Укажем в поле «Значение» целевое значение - 400000. Поскольку в нашем примере изменяется только размер вклада, а срок вклада и процентная ставка остаются неизменными, поместим курсор ввода в поле «Изменяя ячейку» и выделим ячейку В1. Адрес ячейки будет немедленно вставлен в это поле. После нажатия кнопки ОК результат вычислений будет представлен в диалоговом окне Состояние подбора параметра. После нажатия кнопки ОК в этом окне найденные значения будут вставлены в таблицу. Если же мы хотим повторить подбор параметра с использованием других значений, следует нажать кнопку Отмена. Значения в Таблице в этом случае не изменятся.

Аналогично могут быть подобраны значения других исходных параметров: срока вклада и процентной ставки.

#### Анализ чувствительности

чувствительности Анализ дает возможность путем формулу различных значений переменных  $\, {\bf B} \,$ подстановки

представить зависимость результатов вычислений по формуле от значений входящих в нее переменных. Этот режим реализуется в Excel при помощи команды **Данные/Таблица**. Создавать таблицы можно на основе значений одной или двух переменных. Значения переменных задаются в виде списков.

При создании таблицы данных с одной переменной список исходных значений задается либо в виде строки, либо в виде столбца.

При использовании двух переменных значения одной из них располагаются в столбце, а значения другой – в строке, а результаты вычислений – на пересечении соответствующей строки и столбца.

Для случая таблицы с одной переменной в формуле должна быть указана ссылка на одну ячейку, в которую при создании таблицы будут подставляться значения из списка, для таблицы с двумя переменными – ссылки на две ячейки.

Рассмотрим построение одномерной таблицы чувствительности на следующем примере. Предположим, что заработная плата коммерческого агента определяется установленным процентом вознаграждения. Для определения абсолютного размера вознаграждения в зависимости от объема продаж построим таблицу чувствительности. В любой столбец (например, в D) введем интересующие нас значения продаж. В ячейках Е2 и F2 записываются формулы расчета зарплаты с указанным процентом вознаграждения 15% и 20% в следующем виде: =D2\*0,15 и D2\*0,20. Каждая формула ссылается на так называемую ячейку ввода столбца D2, содержащую первое значение объема продаж.

Исходные данные, необходимые для построения таблицы анализа чувствительности, представлены в Таблице 3. Как видно из данных таблицы при продаже до 500 единиц товара продавцу выплачивается зарплата в размере 4000 тыс. руб. Свыше 500 за каждую проданную единицу начисляется надбавка в размере 15% от минимальной заработной платы, т.е.  $4000+0,15*n$ , где n – количество единиц проданного товара.
|                | A      | B    | $\mathcal{C}$ | D       | E        | $\boldsymbol{\mathrm{F}}$ |
|----------------|--------|------|---------------|---------|----------|---------------------------|
| $\mathbf{1}$   |        |      |               | Продажи | Надбавка | Зарплата                  |
|                |        |      |               |         | К        | (20%)                     |
|                |        |      |               |         | зарплате |                           |
|                |        |      |               |         | (15%)    |                           |
| $\overline{2}$ | Прода  | ДО   |               | 500     | 75       | 100                       |
|                | ЖИ     | 500  |               |         |          |                           |
| 3              | Зарпла | 4000 |               | 1000    |          |                           |
|                | та     |      |               |         |          |                           |
| $\overline{4}$ |        |      |               | 1500    |          |                           |
| 5              |        |      |               | 2000    |          |                           |
| 6              |        |      |               | 2500    |          |                           |
| 7              |        |      |               | 3000    |          |                           |
| 8              |        |      |               | 3500    |          |                           |
| 9              |        |      |               | 4000    |          |                           |
| 10             |        |      |               | 4500    |          |                           |
| 11             |        |      |               | 5000    |          |                           |

Таблица 11.3 Исходные данные

Операцией размножения формул, занесенных в ячейки Е2 и F2, на весь столбец получит численные значения надбавки.

Содержательно данные таблицы показывают абсолютный уровень вознаграждения, зависящий от размера продаж и процента вознаграждения. Полученные заданного данные позволяют определить приемлемый процент вознаграждения, который фирма согласна выплачивать своим коммерческим агентам, и величину этого вознаграждения в зависимости от суммы продаж.

#### Двухмерная таблица чувствительности

Двухмерная таблица чувствительности может использоваться для выявления одновременного влияния двух переменных на определенный показатель. При этом можно использовать только одну формулу. Построение двухмерной таблицы можно рассмотреть на следующем примере.

Предположим, что фирма, оказывающая оздоровительные услуги (например, бассейн), изучает способы определения годового взноса семьи. В частности, одним из вариантов рассматривается следующая формула:

# *ВЗНОС* = *(ГОДОВОЙ ДОХОД СЕМЬИ-(КОЛИЧЕСТВО ЧЛЕНОВ СЕМЬИ\**

#### *1000))/100.*

В этом случае таблица чувствительности должна показать влияние двух факторов (годового дохода семьи и количества ее членов) на размер ежегодного взноса.

Для получения таблицы чувствительности необходимо предварительно ввести в электронную таблицу данные, определяющие, при каких именно значениях годового дохода и количества членов семьи мы хотим рассчитать значения взноса.

Это можно сделать следующим образом:

- 1. Введем в электронную таблицу названия переменных задачи, их значения и формулу связи.
- 2. Ниже в один из столбцов электронной таблицы (например, в *В*) введем интересующие нас значения годового семейного дохода. Верхняя клетка столбца (в данном случае *В5)*  должна оставаться пустой.
- 3. В соответствующие клетки пятой строки введем интересующие нас значения количества членов семьи (например, от 1 до 6).
- 4. В оставленную пустой верхнюю левую клетку столбца значений годового семейного дохода *(В5)* введем формулу вычисления годового взноса

$$
=(C1-(C2*1000))/100
$$

или ссылку на ячейку, где она находится (в нашем случае она находится в ячейке *СЗ*). В режиме ввода ссылки в ячейке *В5* мы будем видеть ссылку *СЗ* (как и указано в Таблице 11.5), а после ее ввода - значение 20.

5. Выделим интервал ячеек для построения таблицы чувствительности. В этот интервал необходимо включить колонку и строку исходных данных. В нашем случае следует указать интервал *В5: Н22.*

6. Выберем **ДАННЫЕ, Таблица** и в открывшемся окне укажем местонахождение ячейки ввода столба (*С1*) и ячейки ввода строки (*С2).*

После нажатия *ОК* автоматически будет построена таблица чувствительности (см. Таблицу 11.5), которая даст возможность определить годовой взнос в зависимости от годового семейного дохода и количества членов семьи.

При построении данной таблицы используется формула

*=*ТАБЛИЦА(С1;С2)*.*

| Годовой       |                |      |                |     |                |     |     |
|---------------|----------------|------|----------------|-----|----------------|-----|-----|
| доход         |                | 5000 |                |     |                |     |     |
| Кол-во членов |                | 3    |                |     |                |     |     |
| Взнос         |                | 20   |                |     |                |     |     |
|               |                |      |                |     |                |     |     |
|               | C <sub>3</sub> | 1    | $\overline{2}$ | 3   | $\overline{4}$ | 5   | 6   |
|               | 20000          | 190  | 180            | 170 | 160            | 150 | 10  |
|               | 21000          | 200  | 190            | 180 | 170            | 160 | 150 |
|               | 22000          | 210  | 200            | 190 | 180            | 170 | 160 |
|               | 23000          | 220  | 210            | 200 | 190            | 180 | 170 |
|               | 24000          | 230  | 220            | 210 | 200            | 190 | 180 |
|               | 25000          | 240  | 230            | 220 | 210            | 200 | 190 |
|               | 26000          | 250  | 240            | 230 | 220            | 210 | 200 |
|               | 27000          | 260  | 250            | 240 | 230            | 220 | 210 |
|               | 28000          | 270  | 260            | 250 | 240            | 230 | 220 |
|               | 29000          | 280  | 270            | 260 | 250            | 240 | 230 |
|               | 30000          | 290  | 280            | 270 | 260            | 250 | 240 |
|               | 31000          | 300  | 290            | 280 | 270            | 260 | 250 |
|               | 32000          | 310  | 300            | 290 | 280            | 270 | 260 |
|               | 33000          | 320  | 310            | 300 | 290            | 280 | 270 |
|               | 34000          | 330  | 320            | 310 | 300            | 290 | 280 |
|               | 35000          | 340  | 330            | 320 | 310            | 300 | 290 |
|               | 36000          | 350  | 340            | 330 | 320            | 310 | 300 |

Таблица 11.5 Исходные данные для моделирования

Первый аргумент этой формулы представляет собой ссылку на ячейку, в которую подставляются значения из первой строки

выделенной области. Вторым аргументом служит ячейка, в которую подставлены значения из левого столбца этой области.

Построенная таблица чувствительности позволяет фирме определить дифференцируемый уровень ежегодного взноса в зависимости от семейного годового дохода и численности семьи.

**Использование сценариев.** Анализ чувствительности может проводиться также на основе так называемого сценарного подхода. Сценарий представляет собой некоторое множество исходных значений, предназначенных для подстановки в выбранные зависимости для получения вариантных отчетов, аналогичных таблицам анализа чувствительности.

Вернемся к рассмотренному нами выше примеру с определением будущей суммы вклада (Табл. 11.2).

Изменяя исходные параметры (размер вклада, срок и процентную ставку), определяющие сумму выплат для каждого сценария, мы можем получить сводный отчет, близкий к таблицам анализа чувствительности.

Каждый набор значений исходных параметров, который мы видим в Таблице 11.6, рассматривается в этом подходе как возможный сценарий, приведенный в Таблице 11.7.

Таблица 11.6 - Исходные параметры

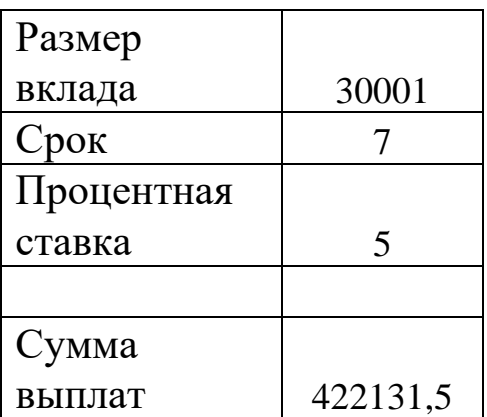

Таблица 11.7- Итоговый отчет сценарного подхода

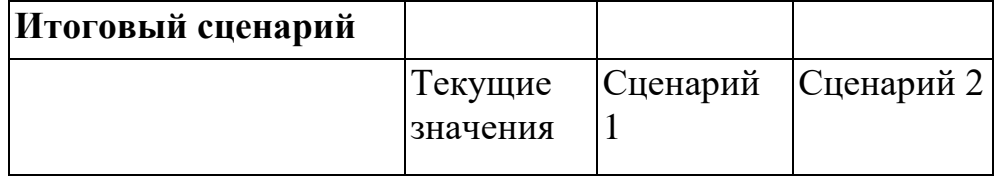

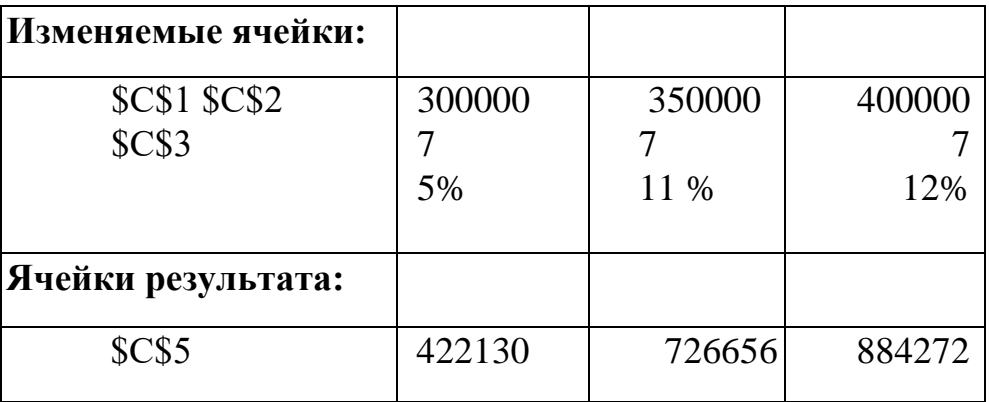

Технология работы с диспетчером сценариев начинается с запуска команды **СЕРВИС / Сценарии**. На экране появляется диалоговое окно, с помощью которого пользователь может создавать, редактировать и удалять сценарии. В данном окне пользователь задает имя создаваемого сценария и указывает изменяемые ячейки, в которых будут храниться различные наборы исходных параметров. Далее нажатием кнопки ОК пользователь переходит в окно задания значений сценария. В поля изменяемых ячеек могут быть введены не только новые числовые значения, но также и формулы.

Наиболее удобной формой просмотра работы диспетчера сценариев является отчет. Он содержит результаты вычислений всех созданных сценариев текущего рабочего листа и создается на отдельном рабочем листе. Для создания отчета следует сначала вызвать окно Диспетчера сценариев и удалить все ненужные сценарии. Далее после нажатия на кнопку **Итоги,** Вы получаете доступ к следующему диалоговому окну, в котором Вы должны указать тип отчета (итоговый отчет или сводная таблица) и ячейки результата. После нажатия кнопки ОК Вы должны получить отчет, аналогичный указанному в Таблице 11.7.

Контрольные вопросы:

- 1. Какова последовательность выполнения операций (алгоритм) при решении задачи типа «Как сделать, чтобы?»
- 2. При решении каких задач целесообразно использовать рассмотренный в лабораторной работе алгоритм?
- 3. Можно ли использовать алгоритм «Как сделать, чтобы?» при решении задач прогнозирования и планирования на предприятии?
- 4. Что предусматривается получить при решении задачи анализа чувствительности?
- 5. Для решения каких задач может использоваться метод сценариев?
- 6. Приведите пример использования метода сценариев.

# Лабораторная работа № 12. Построение модели «Что будет, если?»

# Цели работы:

• Освоить навыки построения моделей экономических задач средствами электронной таблицы.

 $\bullet$  Ocbo $H$ Tb навыки решения средствами электронной таблицы задачи типа "Что будет, если ?".

• Уметь проводить анализ чувствительности по одной и двум переменным задачи в электронной таблице Excel.

### Построение модели

приступить к построению модели в Чтобы среде электронной таблицы (ЭТ), начнем с выходной информации, которую эта модель должна нам выдать. Такая информация, например, может представлять собой прогноз деятельности компании на несколько лет, который мы видим в Таблице 12.1.

Названия столбцов, соответствующие годам, поместим в верхней строке. Перед тем, как вводить в модель цифровые данные, заметим, что многие величины могут быть легче введены  $T<sub>C</sub>$ использованием формул и их последующим  $\mathbf{B}$  $\mathbf{c}$ копированием, как это сделано, например, в таблице 12.2.

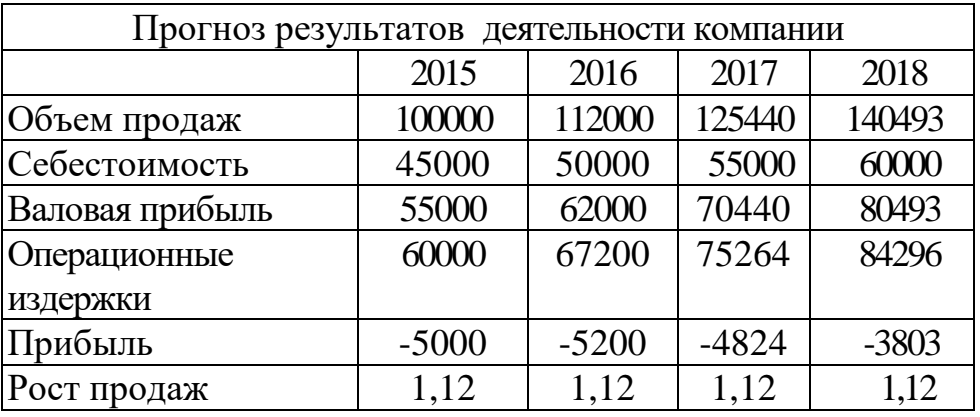

ятельности компании

Полученный на основе введенных в модель данных выходной отчет будет точно соответствовать Таблице 12.1.

Анализируя полученный отчет, Вы можете заинтересоваться, как изменятся выходные данные, если изменится одно из исходных условий модели, например, если рост продаж составит не 12%, а 25% в год. Для этого требуется решить задачу "ЧТО БУДЕТ, ЕСЛИ ?".

| Строк | Вводимые данные |               |                     |            |  |
|-------|-----------------|---------------|---------------------|------------|--|
|       | столбец         | столбец       | столбец D столбец E |            |  |
| 5     | 100000          | $=$ B5*C10    | $=C5*D10$           | $=$ D5*E10 |  |
| 6     | 45000           | $= B6 + 5000$ | $=C6+5000$          | $=$ D6+500 |  |
| 7     | $=B5-B6$        | $=C5-C6$      | $=$ D5-D6           | $=E5-E6$   |  |
| 8     | $= B5*0,6$      | $=C5*0,6$     | $=$ D5*0,6          | $=E5*0,6$  |  |
| 9     | $=B7-B8$        | $=C7-C8$      | $=$ D7-D8           | $=E7-E8$   |  |
| 10    | 1,12            | $=$ B10+0,1   | $=C10+0,1$          | $=D10+0,1$ |  |
|       |                 |               |                     |            |  |

Таблица 12.2 - Ввод формул в таблицу

В результате расчетов получим таблицу 12.3.

| $1.99$ and $1.01$ but interference the spectrum interest. |            |           |           |           |  |  |
|-----------------------------------------------------------|------------|-----------|-----------|-----------|--|--|
|                                                           | 2015       | 2016      | 2017      | 2018      |  |  |
| Объем продаж                                              | 100000,00  | 124000,00 | 168640,00 | 249587,20 |  |  |
| Себестоимость                                             | 45000,00   | 50000,00  | 55000,00  | 60000,00  |  |  |
| Валовая прибыль                                           | 55000,00   | 74000,00  | 113640,00 | 189587,20 |  |  |
| Операционные                                              | 60000,00   | 74400,00  | 101184,00 | 149752,32 |  |  |
| издержки                                                  |            |           |           |           |  |  |
| Прибыль                                                   | $-5000,00$ | $-400,00$ | 12456,00  | 39834,88  |  |  |
| Рост продаж                                               | 1,12       | 1,24      | 1,36      | 1,48      |  |  |

Таблина 12.3 – Результаты вычислений по формулам

В целях более наглядного анализа построить график зависимости прибыли от роста продаж.

### Формулировка задачи «Что будет, если?»

Решение задачи «Что будет, если?» обеспечит нам построенная исходная модель. Следует только заменить в строке 10 величину коэффициента роста продаж с 1,12 на 1,25. Все остальное будет пересчитано автоматически. В результате получим таблицу 12.4 и таблицу 12.5. Как нетрудно заметить,

сравнивая исходную Таблицу 12.4 с полученной в результате решения задачи «Что будет, если?» Таблицу 12.5, входные параметры модели изменились. Прибыль увеличилась, и, начиная с 2016 года, компания становится рентабельной.

Таблица 12.4 - Прогноз результатов деятельности компании

| $n_{\text{PII}}$ or $n_{\text{PIII}}$ por |         |        |        |        |  |  |
|-------------------------------------------|---------|--------|--------|--------|--|--|
|                                           | 2007    | 2008   | 2009   | 2010   |  |  |
| Объем продаж                              | 100000  | 125000 | 156250 | 195313 |  |  |
| Себестоимость                             | 45000   | 50000  | 55000  | 60000  |  |  |
| Валовая прибыль                           | 55000   | 75000  | 101250 | 135313 |  |  |
| Операционные                              | 60000   | 75000  | 93750  | 117188 |  |  |
| издержки                                  |         |        |        |        |  |  |
| Прибыль                                   | $-5000$ |        | 7500   | 181254 |  |  |
| Рост продаж                               | 1,25    | 1,25   | 1,25   | 1,25   |  |  |

(при отсутствии роста)

Таблица 12.5 - Прогноз результатов деятельности компании при росте продаж на 12% в год

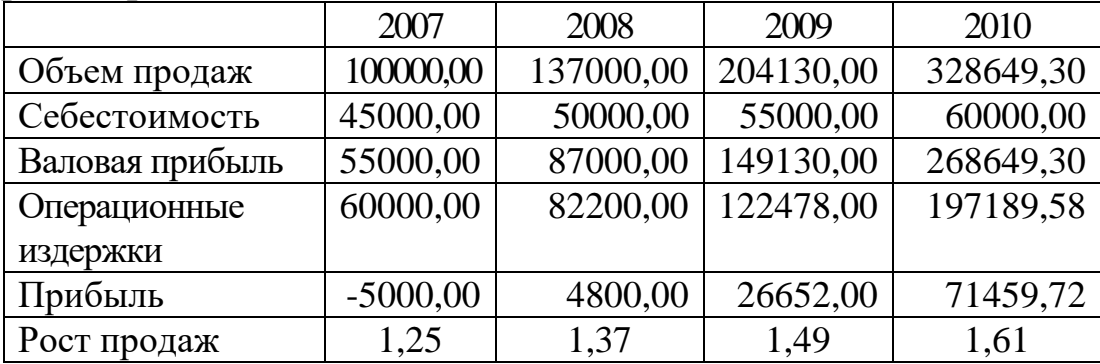

#### **Анализ чувствительности**

Перейдем теперь к задаче анализа чувствительности, являющейся развитием задачи «Что будет если?». Определим, как изменяется прибыль (выходной параметр модели) в 2017 году при одновременном изменении двух исходных параметров: коэффициента роста продаж и себестоимости реализованной продукции. Зададим диапазон изменения и шаг изменения каждого исходного параметра. Коэффициент роста продаж будет

изменяться в диапазоне от 1,1 до 1,25 с шагом 0,05, а себестоимость – в диапазоне от 5% до 20% с шагом в 5%. В результате решения задачи анализа чувствительности показателя прибыли в 2017 году при указанных допущениях получим Таблицу 12.6.

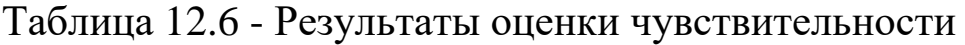

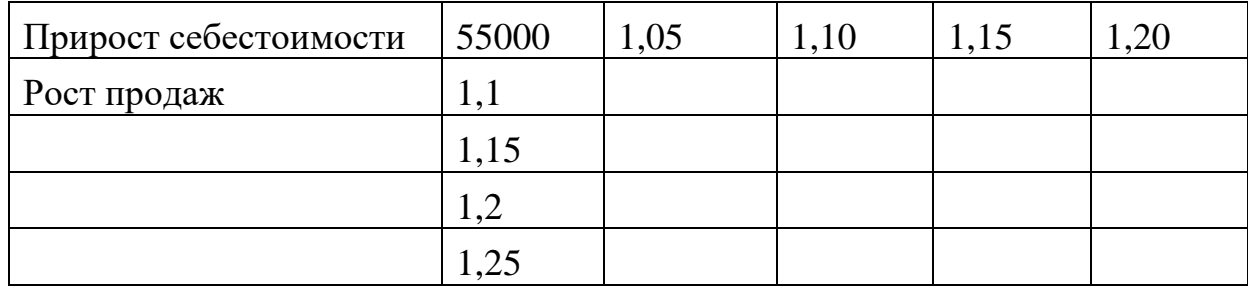

Как нетрудно заметить, преимущество наглядности анализа чувствительности по отношению сразу к двум исходным параметрам в какой-то степени уравновешивается невозможностью проследить динамику показателя во времени. Иными словами, при помощи анализа чувствительности мы можем исследовать поведение только одного значения (рассчитанного для одного года) выбранного нами показателя в исходной Таблице 12.5.

### **Задание**

По исходным данным, представленным в таблице 7, выполнить моделирование продаж, а также выполнить прогноз прибыли при росте продаж на 10, 20 и 30 процентов по изложенной выше методике.

Определить, как изменится прибыль (выходной параметр модели) в 2018 году при одновременном изменении двух исходных параметров: коэффициента роста продаж и себестоимости реализованной продукции.

Диапазон изменения и шаг изменения каждого исходного параметра задаются следующими параметрами. Коэффициент роста продаж будет изменяться в диапазоне от 1,05 до 1,25 с шагом 0,05, а себестоимость – в диапазоне от 58000 до 1,20, с шагом от 1,05 до 1,20.

Таблица 12.7 - Исходные данные для выполнения задания

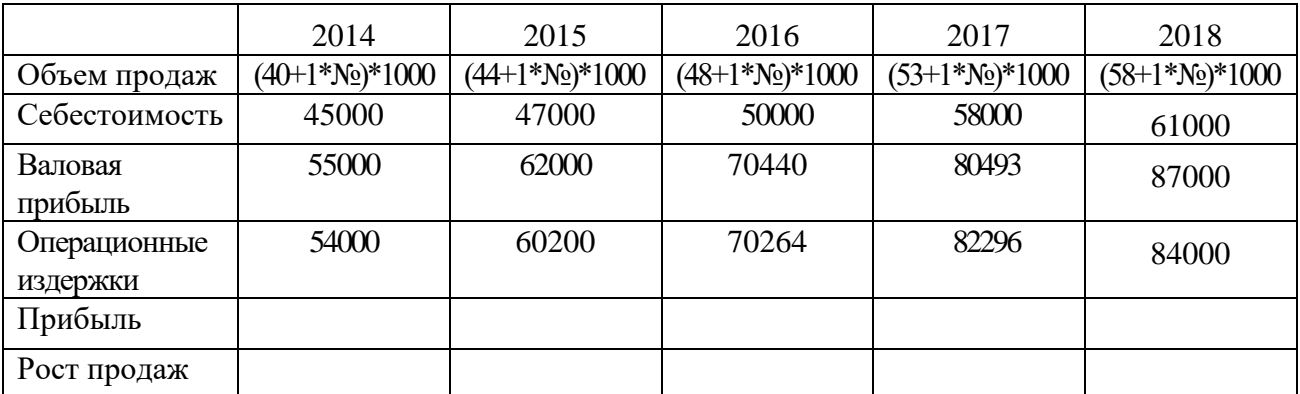

\* № - порядковый номер студента в списке группы.

Контрольные вопросы:

1. Что такое модель?

2. В чем преимущество модели по сравнению с реальным объектом?

3. Чем отличается валовая прибыль от чистой прибыли?

4. Объяснить зависимость изменения прибыли от себестоимости.

5. Объяснить зависимость изменения прибыли от роста продаж.

83

**Ткаченко Александр Владимирович**

# **Информационные системы в экономике**

**Лабораторный практикум**